**Dvojjazyčná varianta – bilingual version – Czech database**

## Introduction to MS Dynamics NAV Úvod od problematiky skladových jednotek

**(Stock Keeping Units=Skladové jednotky)**

Ing.J.Skorkovský,CSc.

MASARYK UNIVERSITY BRNO, Czech Republic Faculty of economics and business administration Department of corporate economy **Katedra podnikového hospodářství**

# Stockeeping Units (SKU)

- **Stockeeping units** are a supplement to item cards, they do not replace them, although they are related to them.
- **Stockeeping units** allow you to differentiate information about an item for a specific location (such as a warehouse or distribution center) or a specific variant (such as different shelf numbers and different replenishment information), for the same item.

# Skladové jednotky (SKU)

- Skladové využívaní při skladování stejných skladových položek (zboží) na různých místech (v různých lokacích) mají různé typy karet, údaje na těchto kartách se různí vzhledem k místu (typy doplňování zboží apod. )
- SKU vám umožňují používat modifikované údaje (informace) o položce zboží (míněno kartě zboží) pro určité místo jako je například vzdálený sklad v lokalitě, kde je např. nižší kupní síla nebo přílišná koncentrace konkurence operujících v obdobném segmentu trhu.
- Jiné varianty zboží (např. barva, velikost boty apod. při stejném označení mají pro obchod jiná pravidla)

## Item cards and related priorities

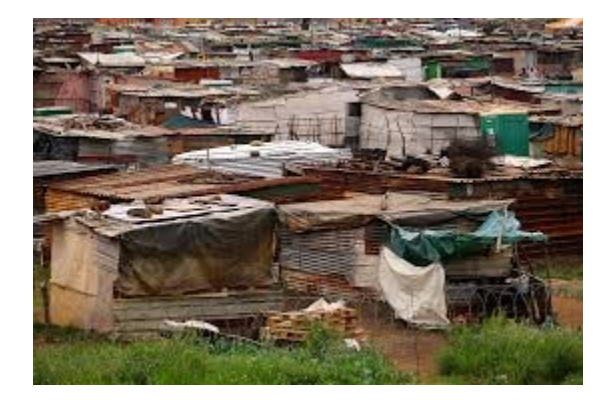

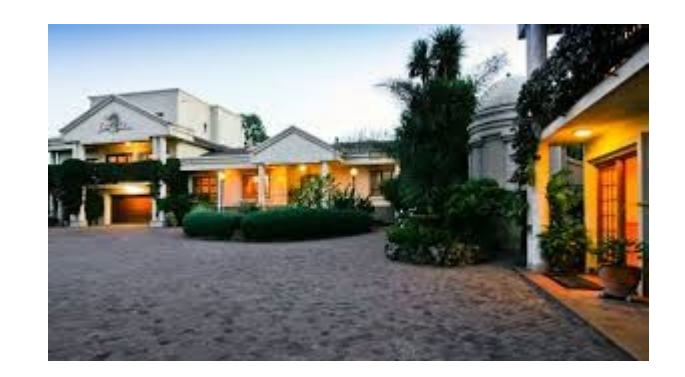

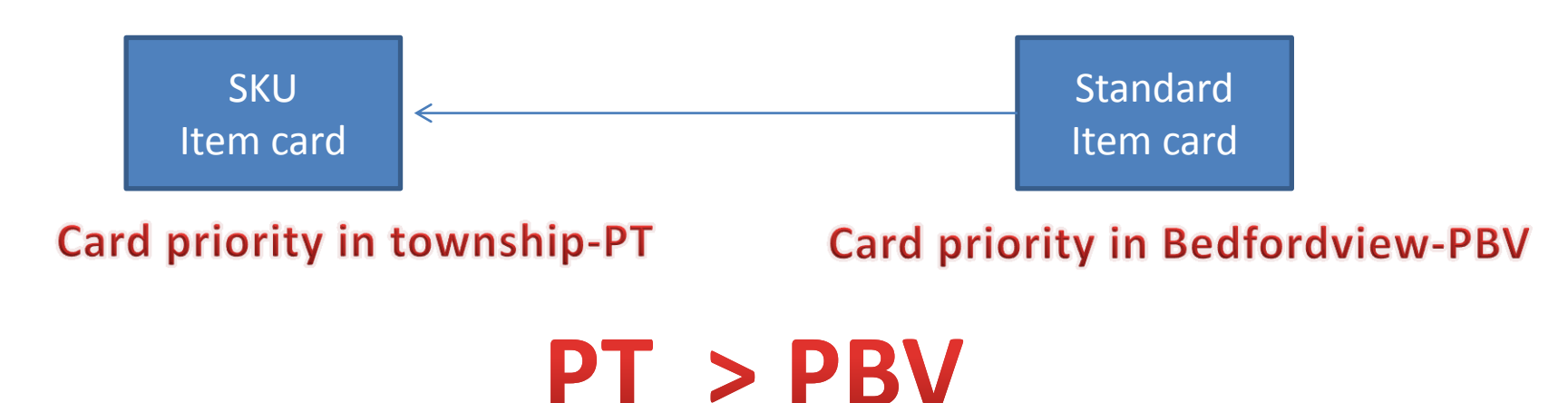

# Karty a jejich priority

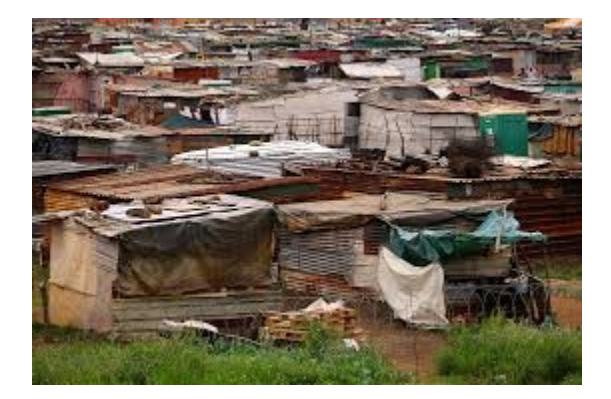

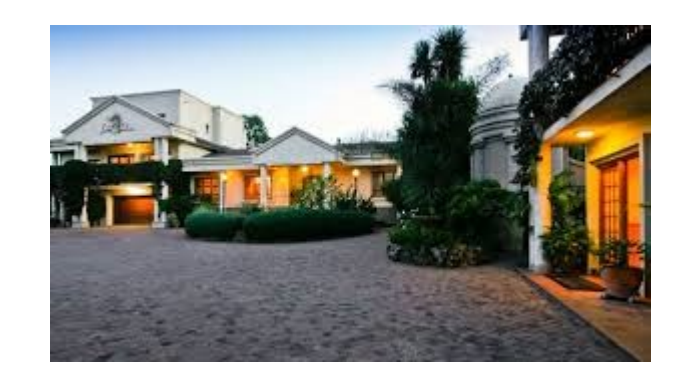

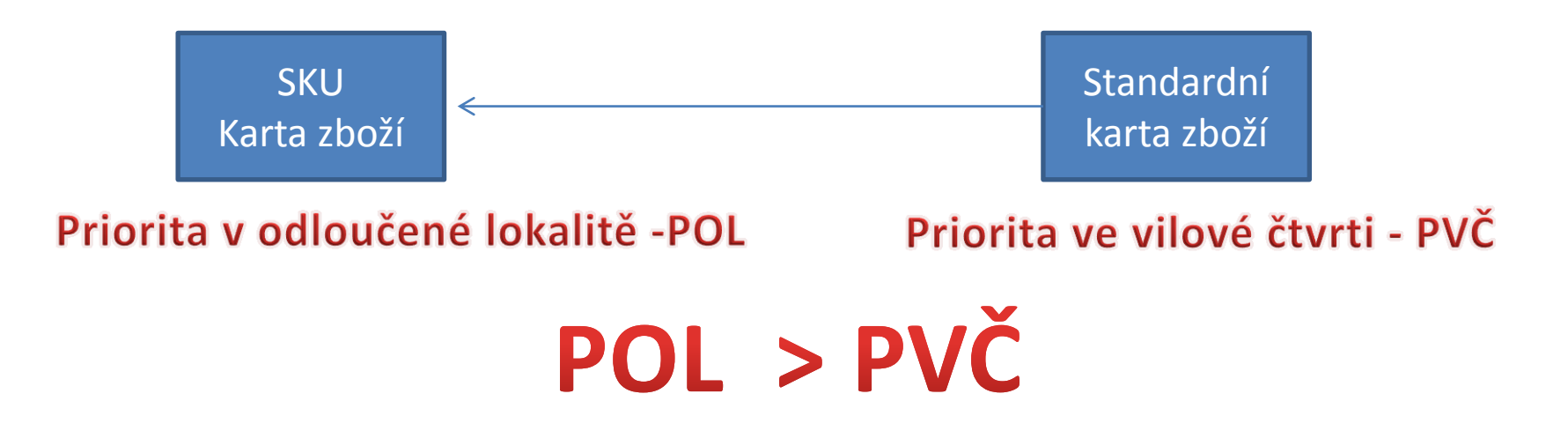

## How to create a new SKU

• Open an Item Card (e.g. 1928-S) – see if we do have any SKU already created

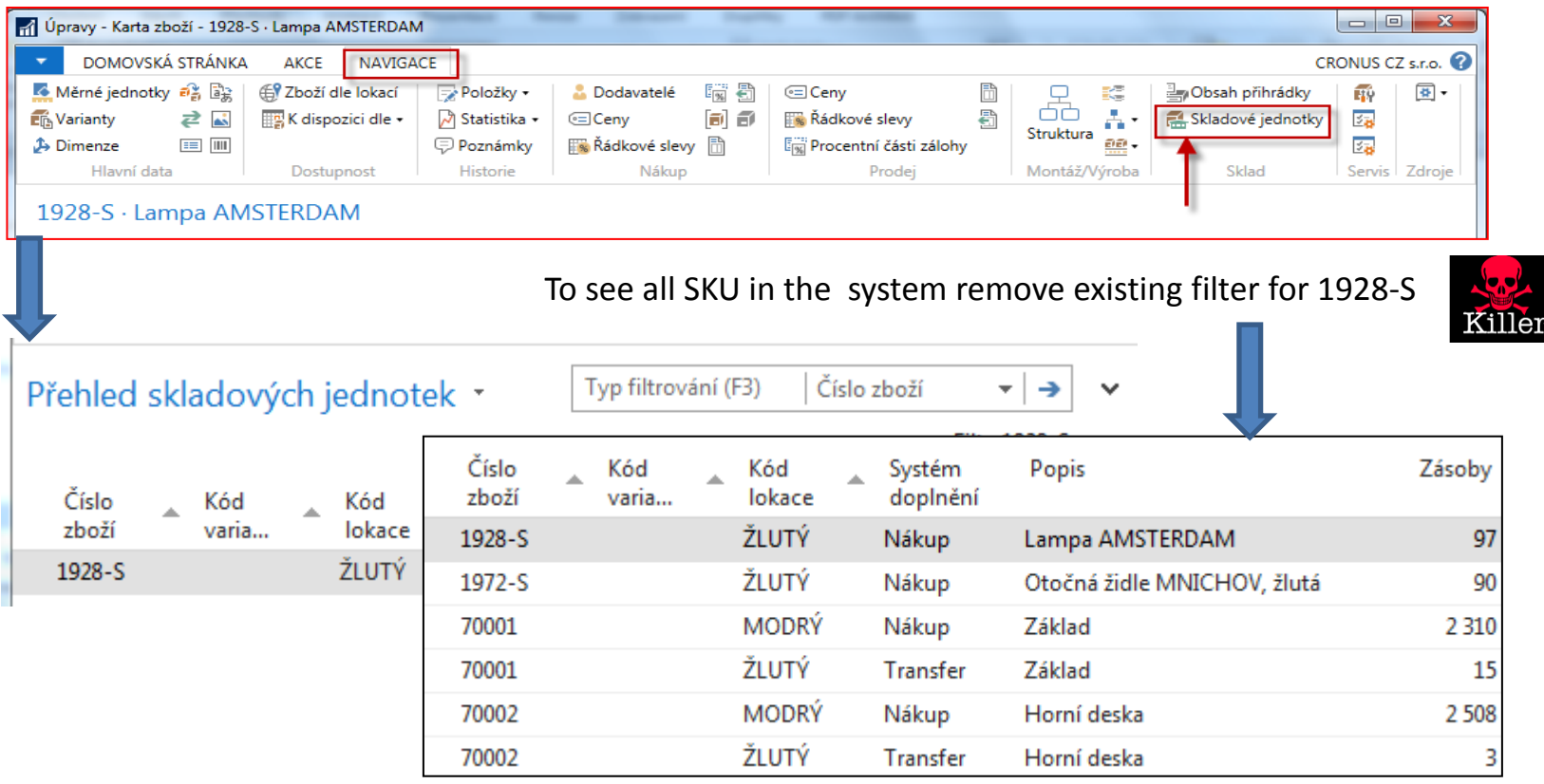

## Jak vytvořit novou skladovou jednotku

• Otevřít kartu zboží (např. 1928-S) – a podívejte se, zda už nějaká SKU nebyla vytvořená

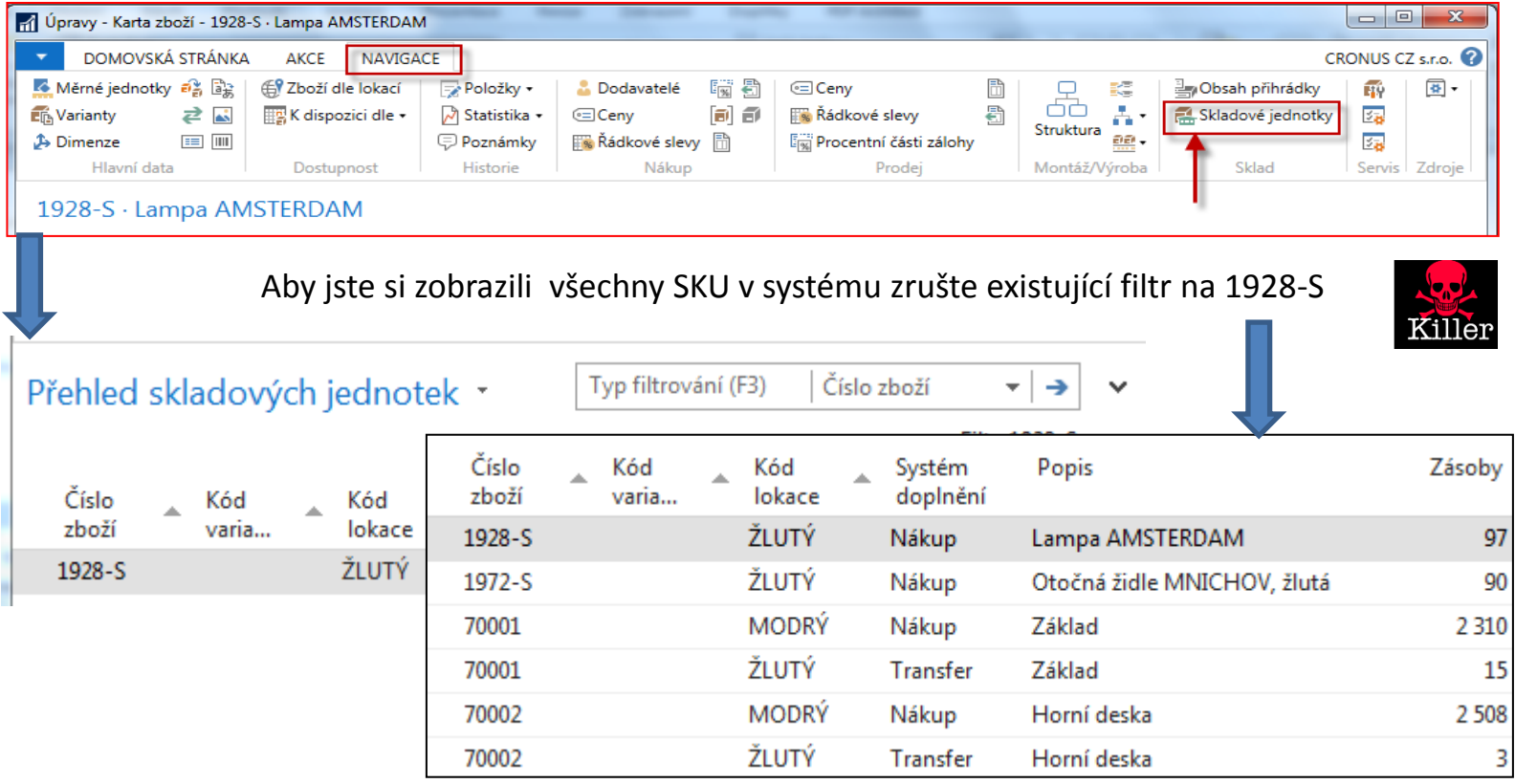

## How to create a new SKU

#### • Open an Item Card (e.g. 1928-S)

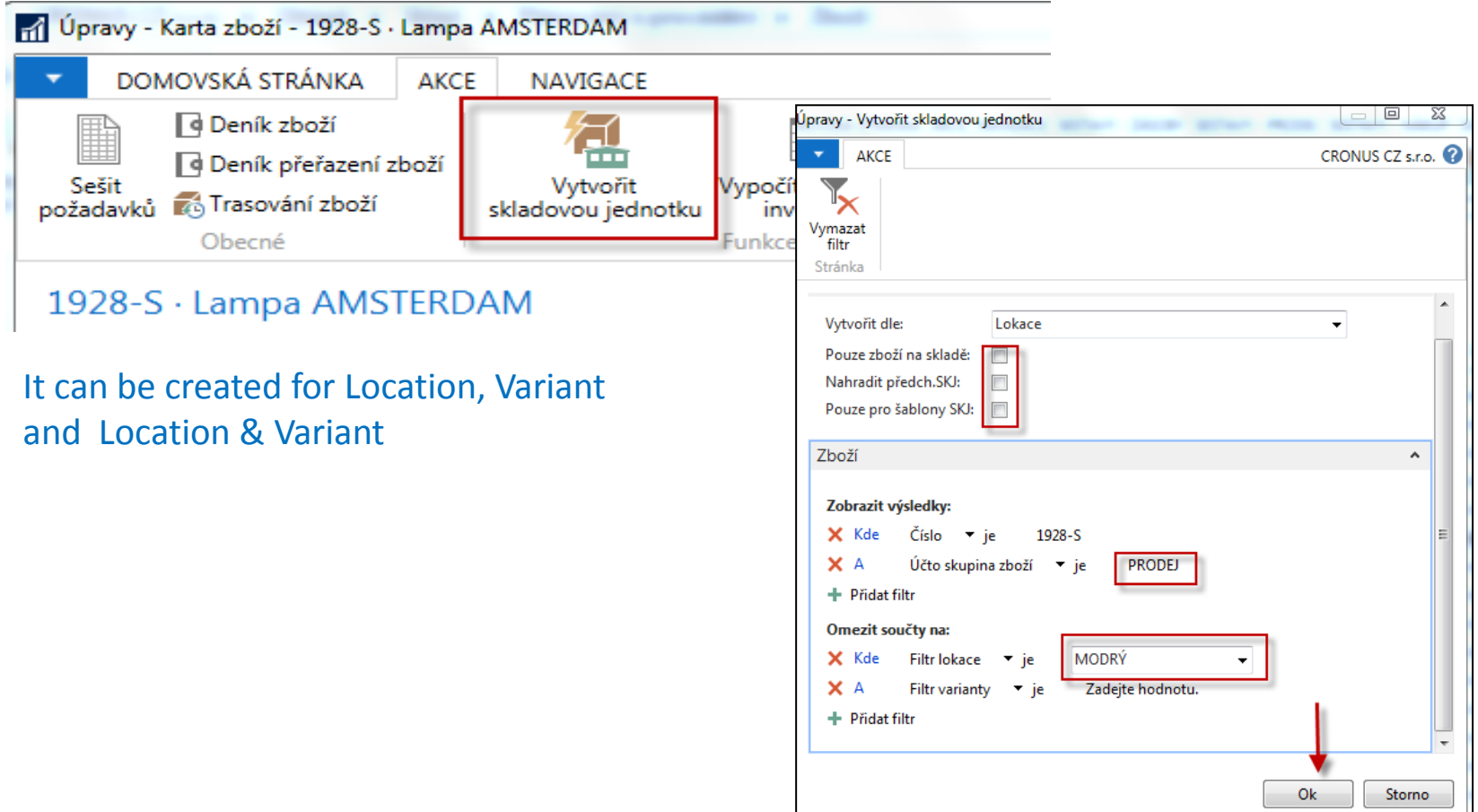

# Jak vytvořit novou SKU

#### • Otevřete kartu zboží (např. 1928-S)

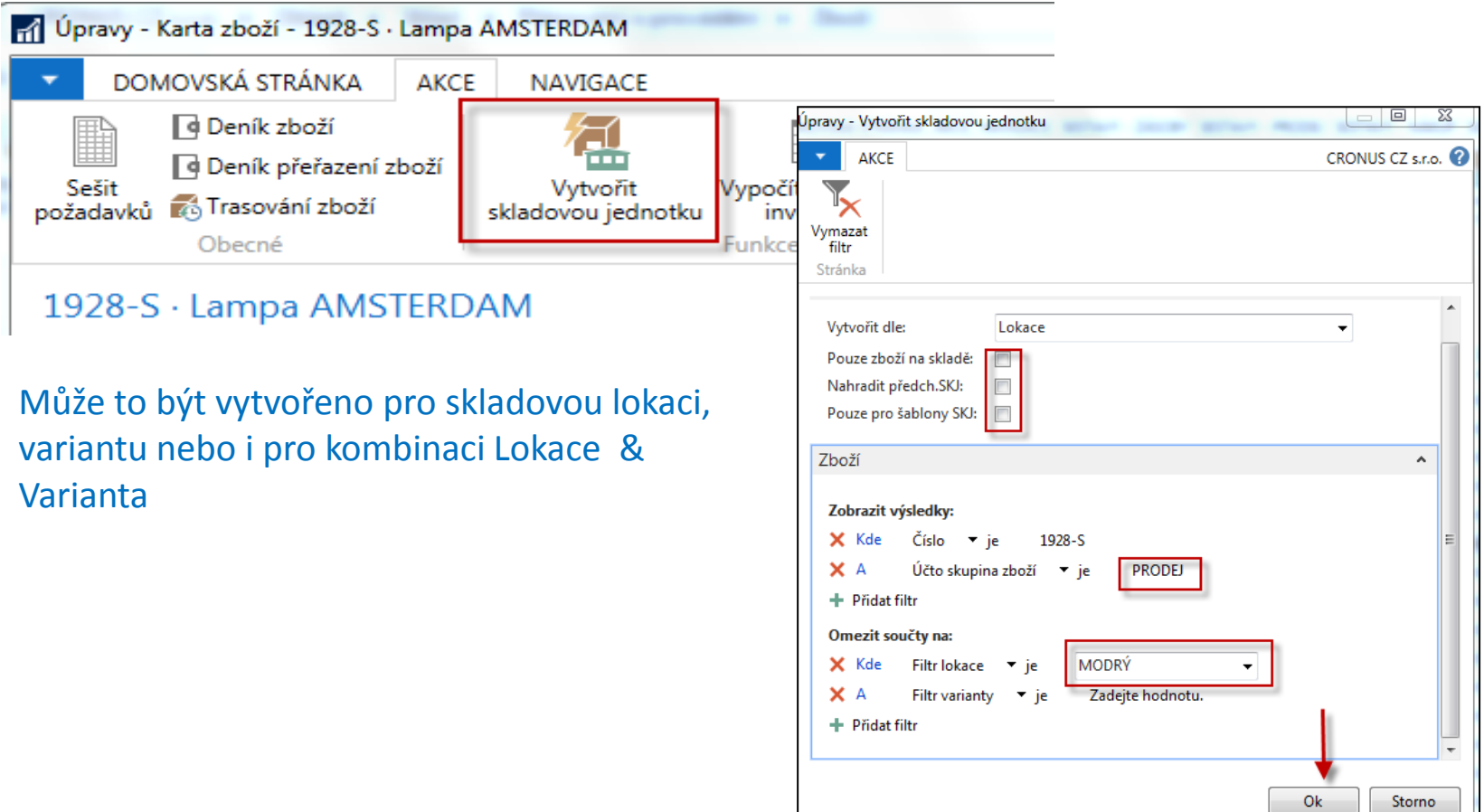

## How to create a new SKU

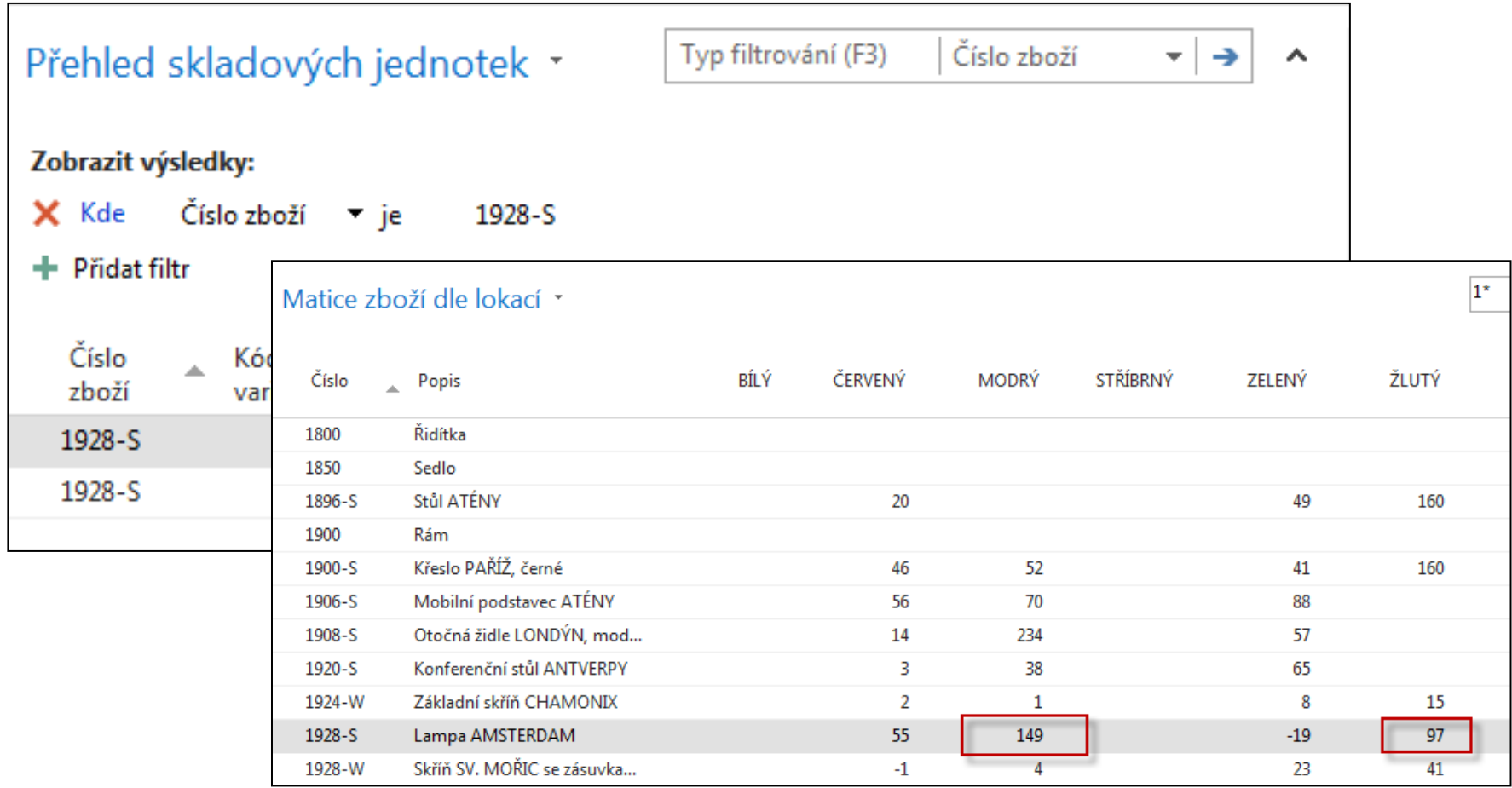

# Jak vytvořit novou SKU

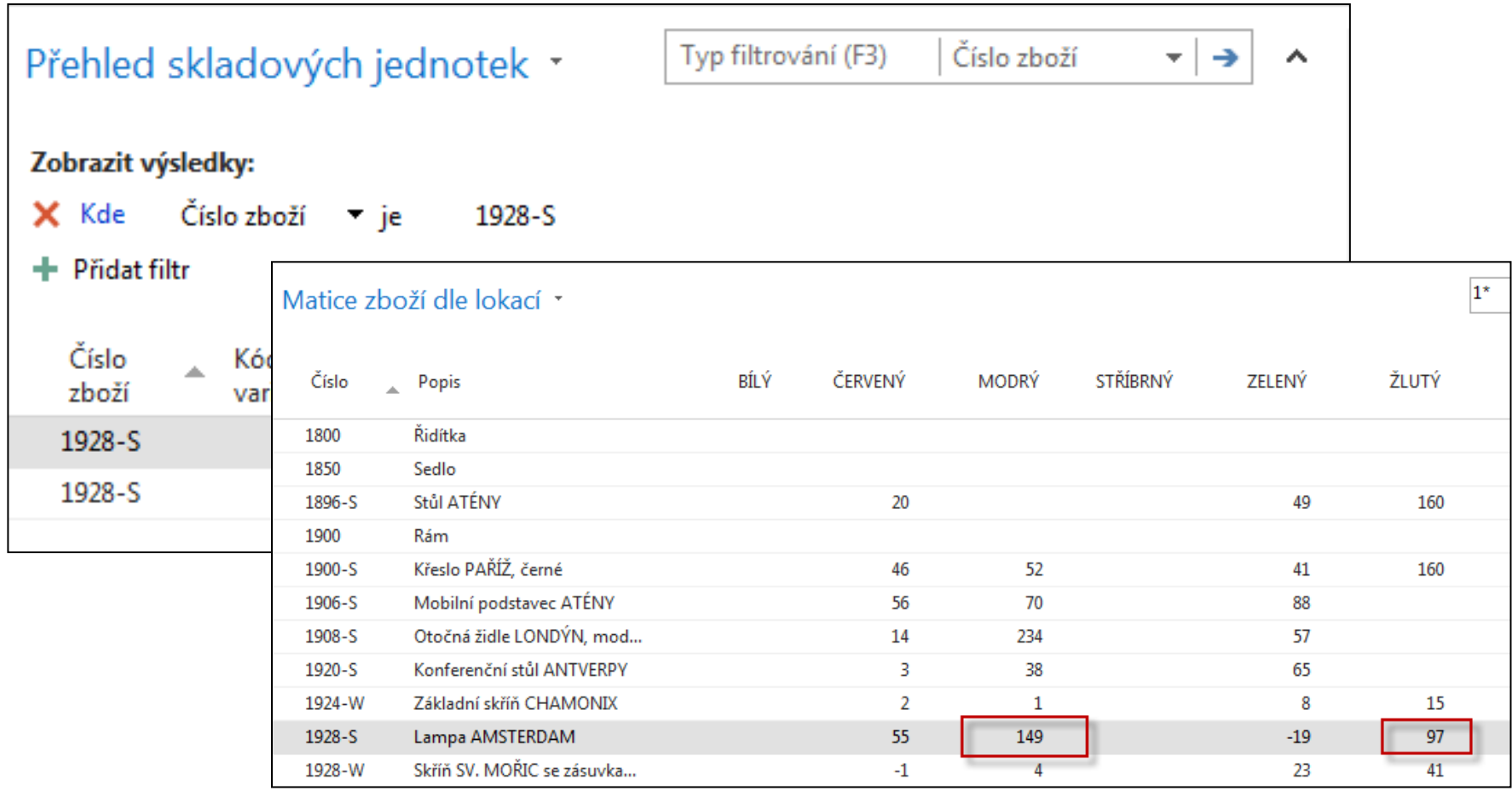

## SKU list

#### Přehled skladových jednotek \*

#### Zobrazit výsledky:

+ Přidat filtr

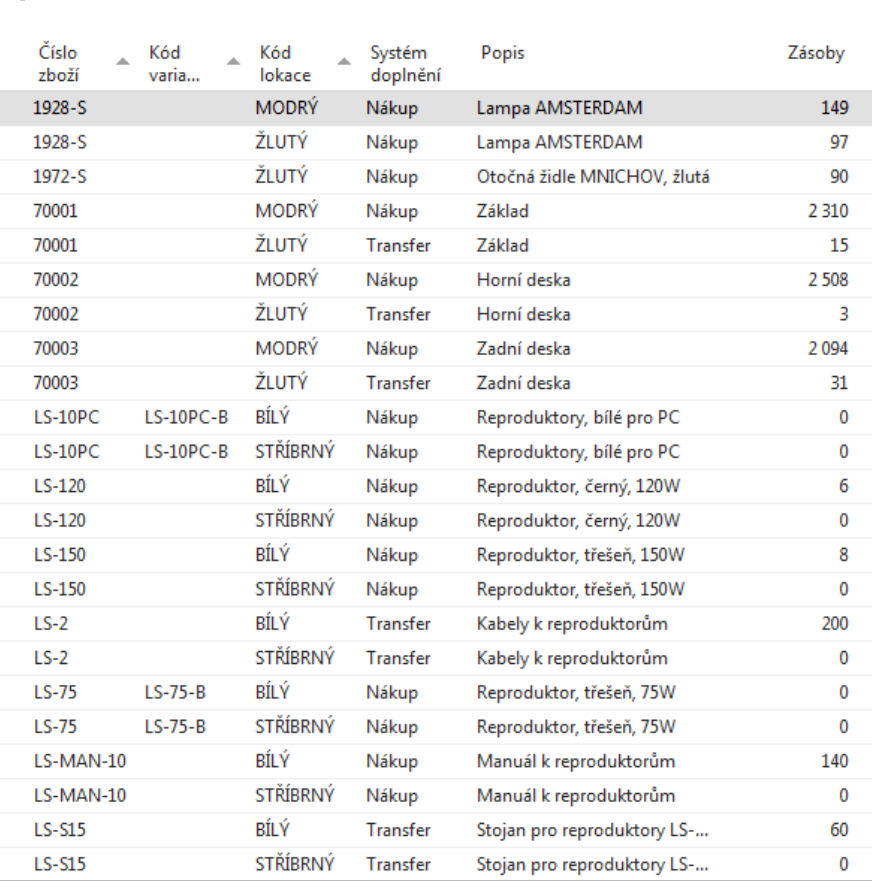

## Seznam všech existujících SKU

#### Přehled skladových jednotek \*

#### Zobrazit výsledky:

+ Přidat filtr

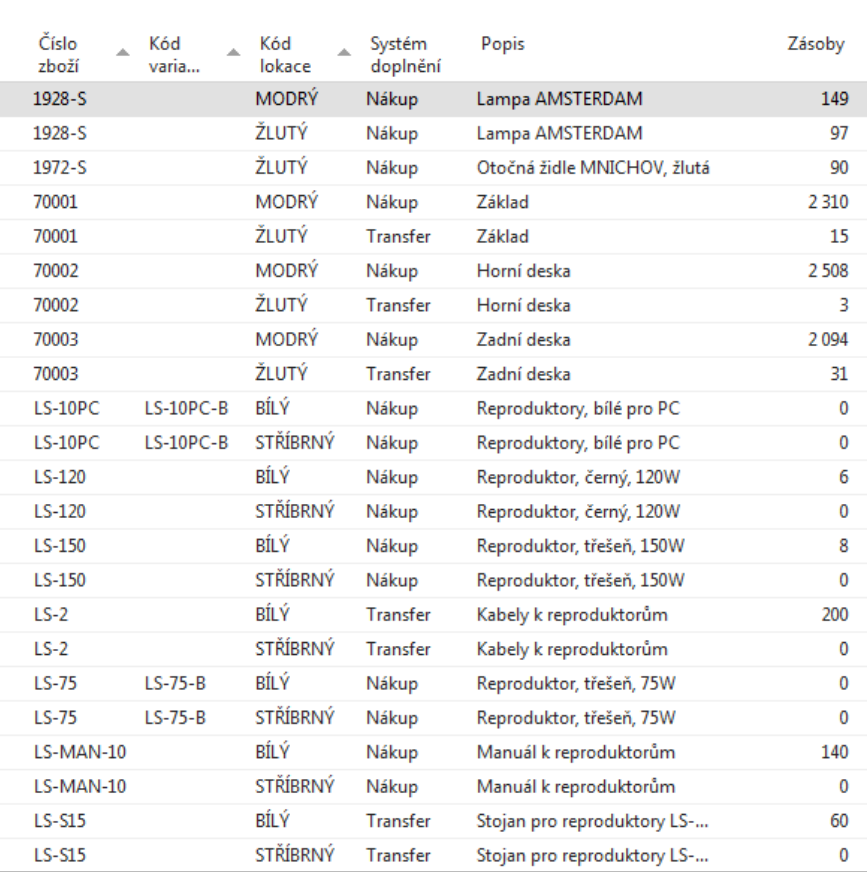

#### SKU Card is more simpler than original Item Card

• SKU has priority over original Item Card !!!

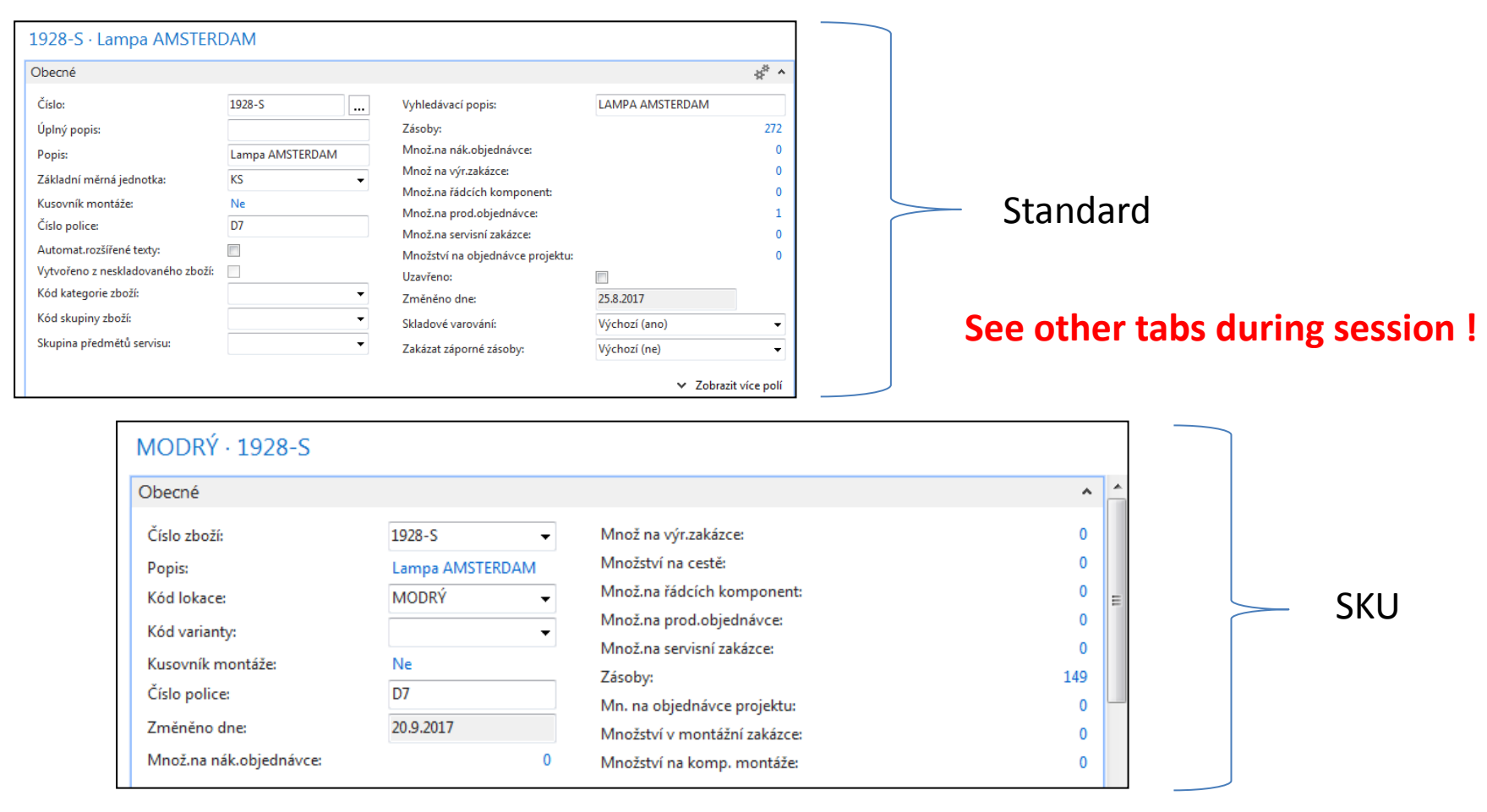

#### Karta SKU Card má mnohem jednodušší strukturu než standardní karta zboží

#### • SKU má větší prioritu než standardní karta !!!

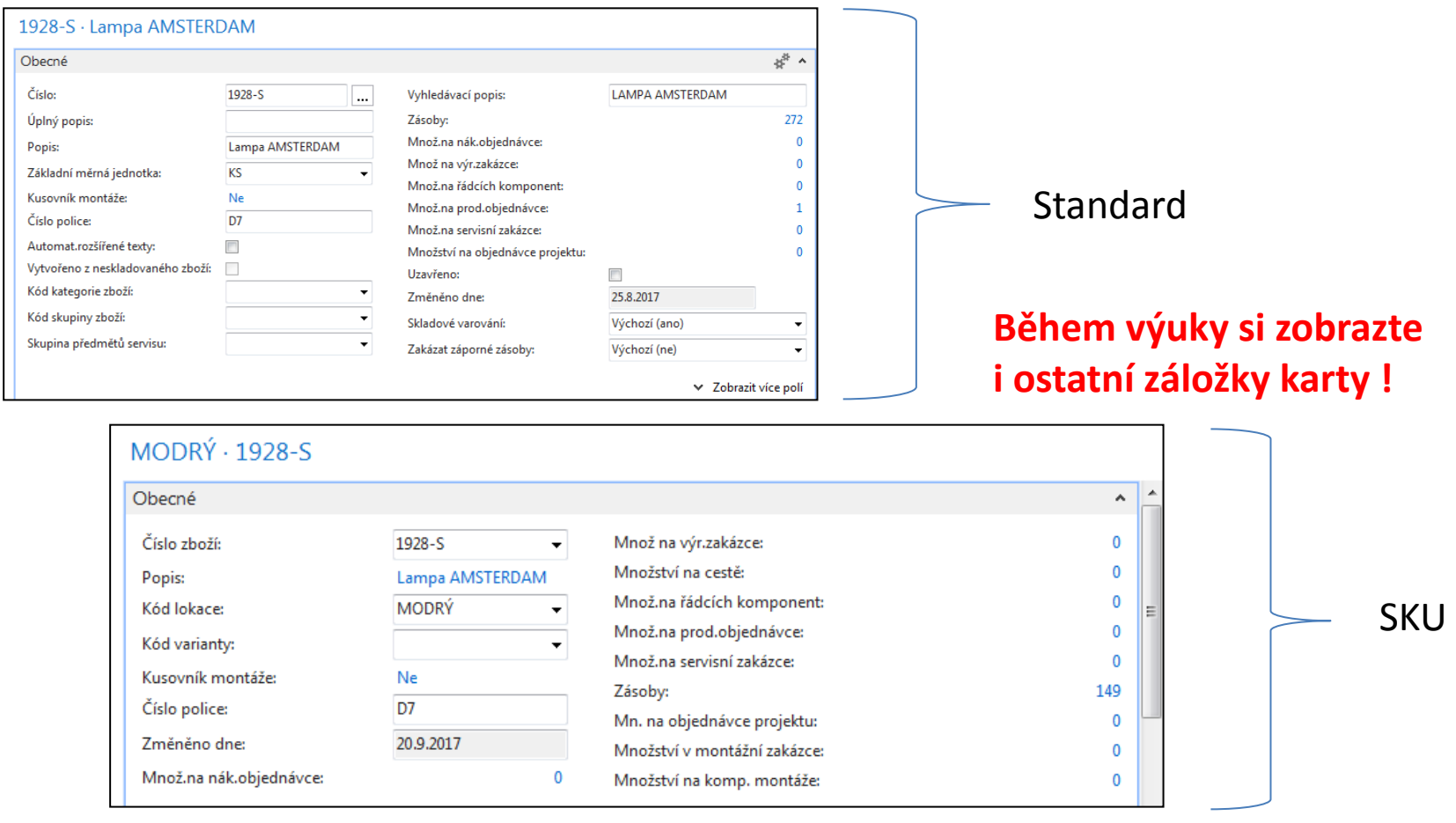

# Transfer from SKU Blue->SKU Red

Firstly you have to create SKU RED for Item in question (do not use SKU template!!)

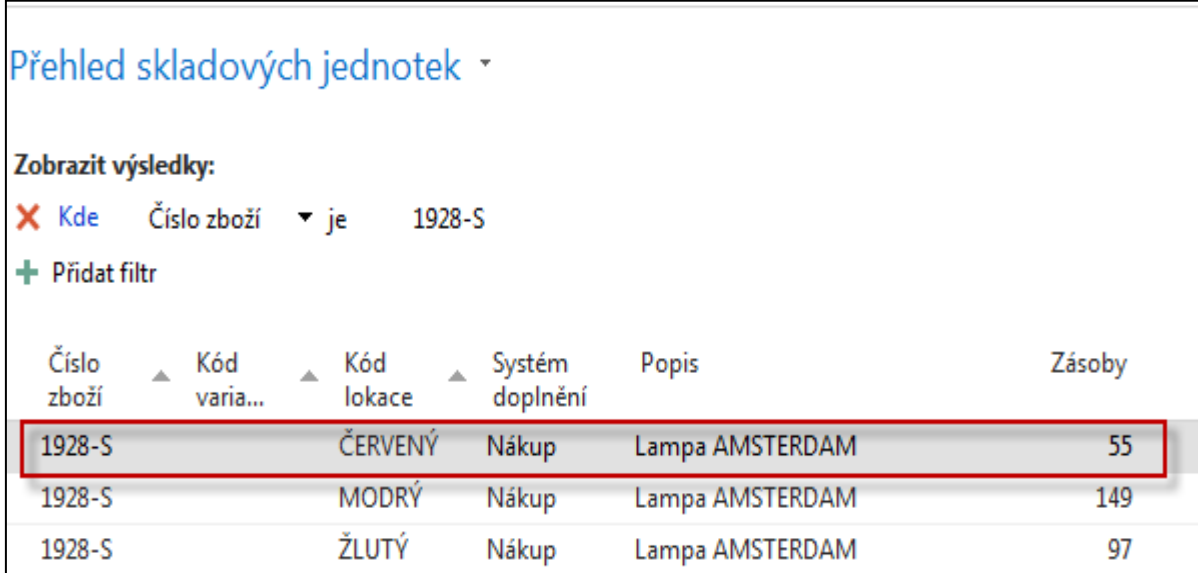

# Transfer z SKU Modrý->SKU Červený

Napřed ovšem musíte vytvořit **SKU Červený** pro kartu, na které tuto situaci modelujete (nepoužívejte prosím šablonu SKU)

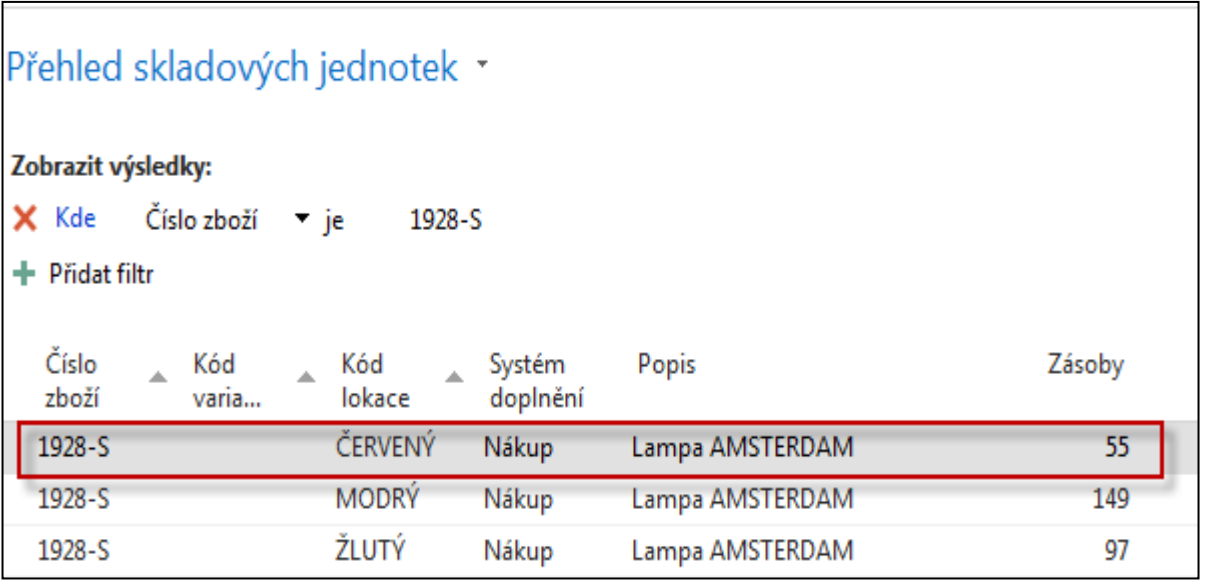

## Inventory Reclassification Journal

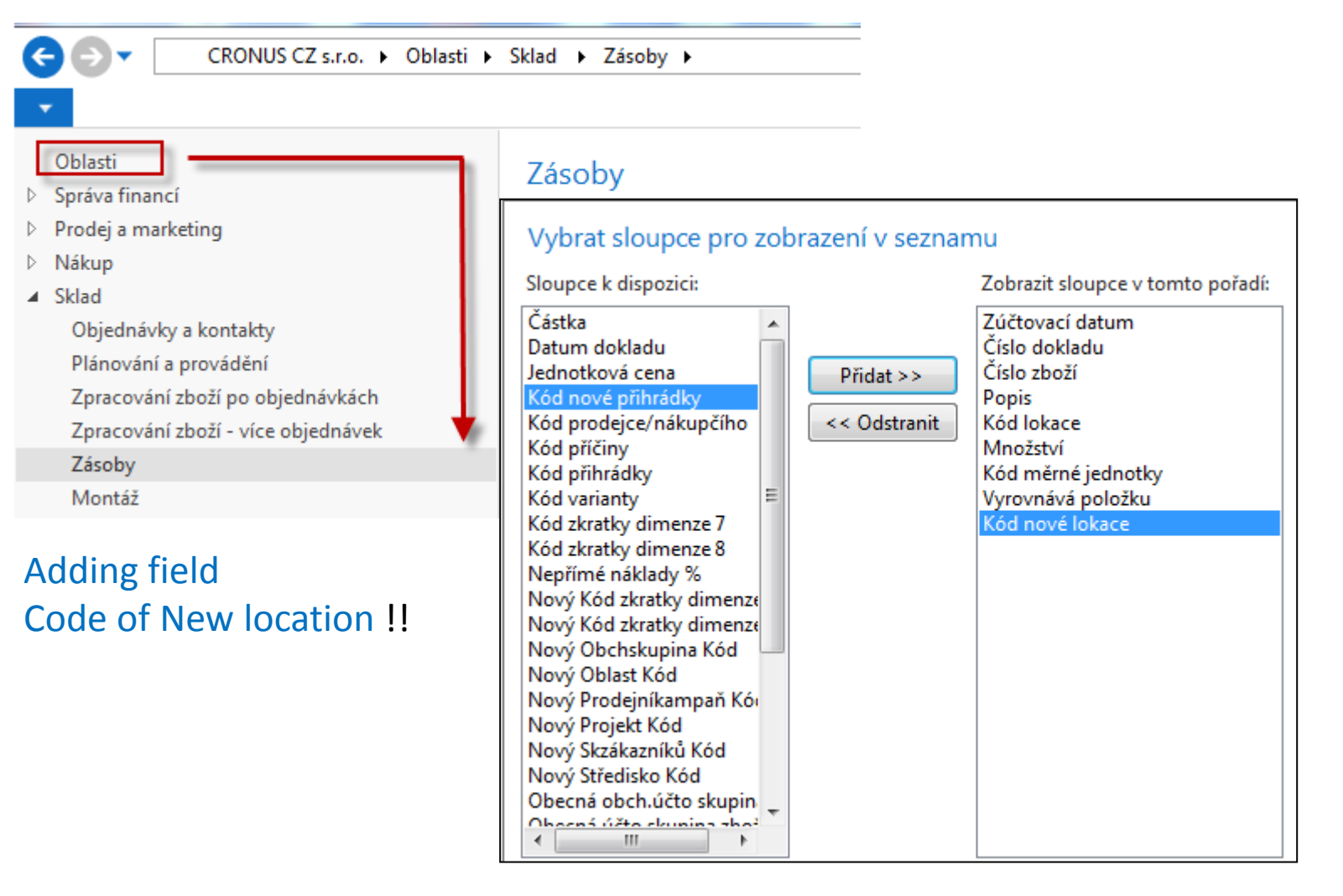

## Deník přeřazení zboží

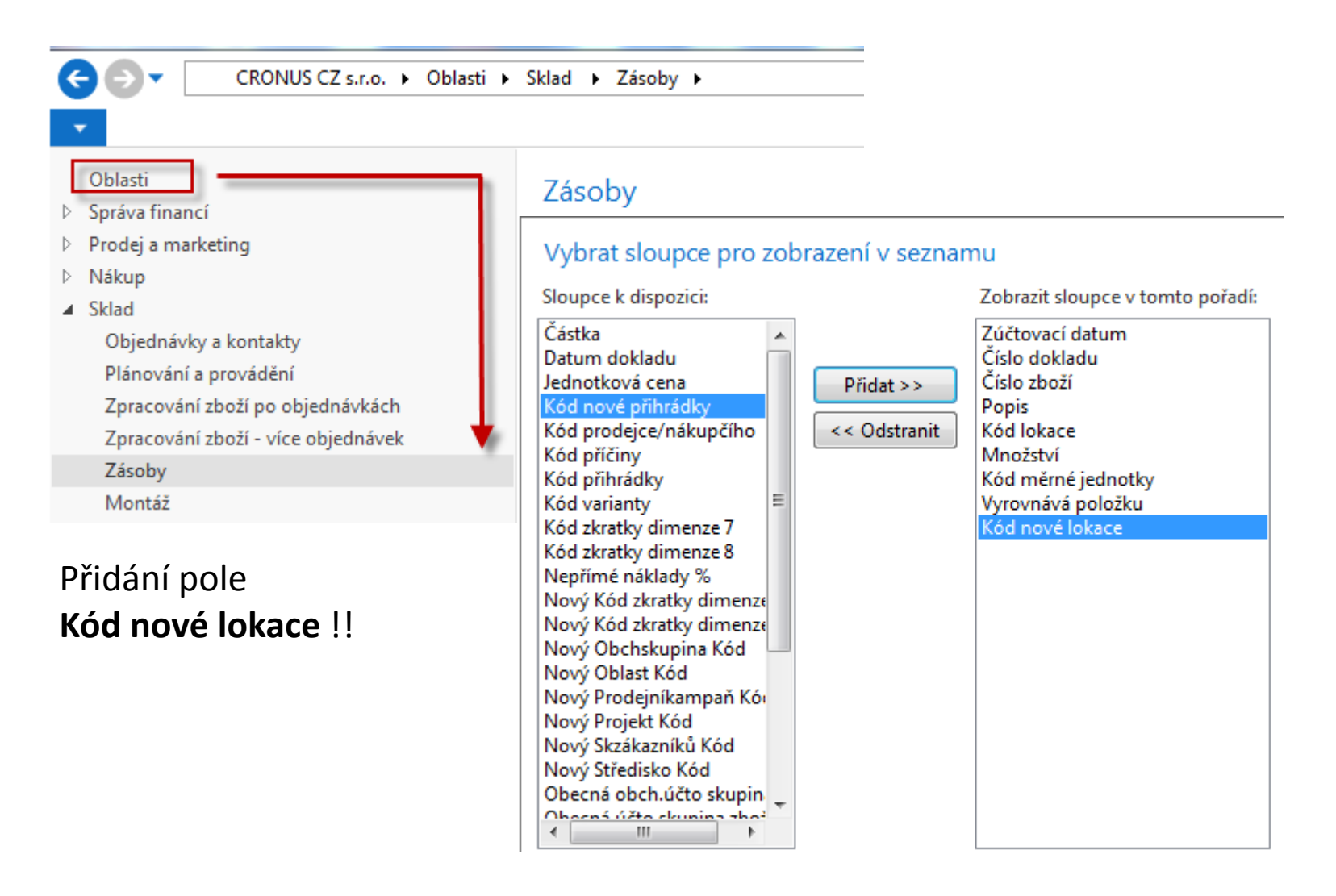

## Transfer from SKU Blue->SKU Red

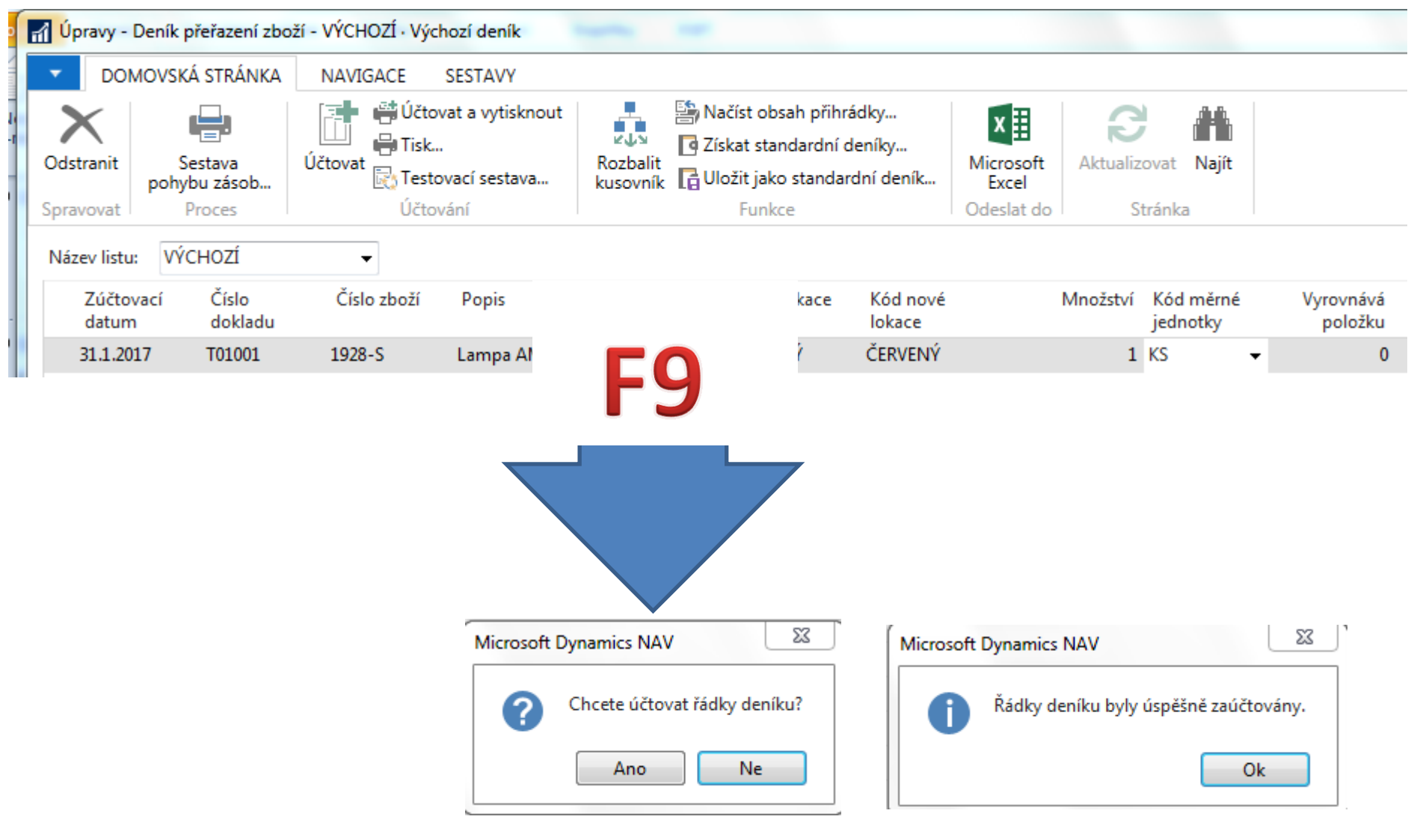

## Transfer (převod) z SKU Modrý->SKU Červený

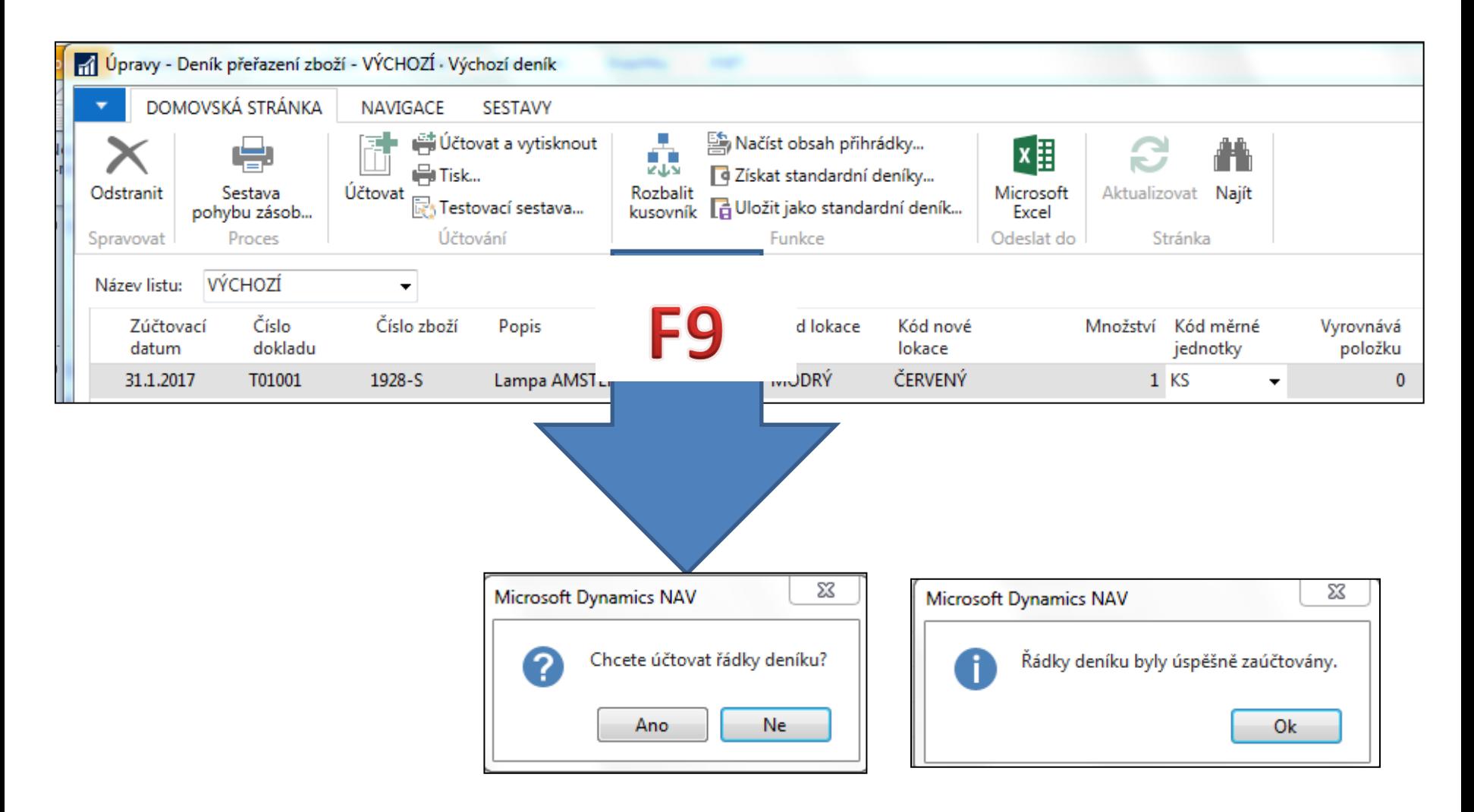

## Item Ledger Entries and SKU cards

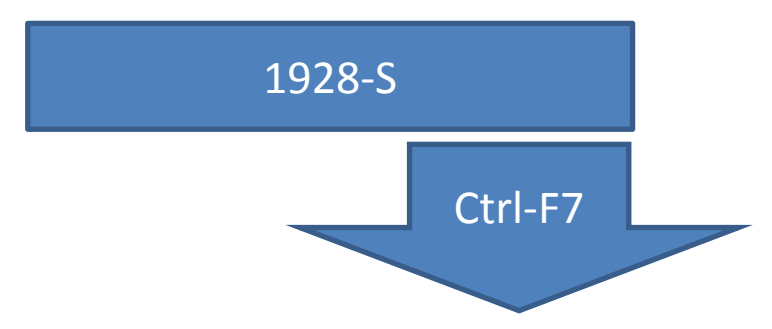

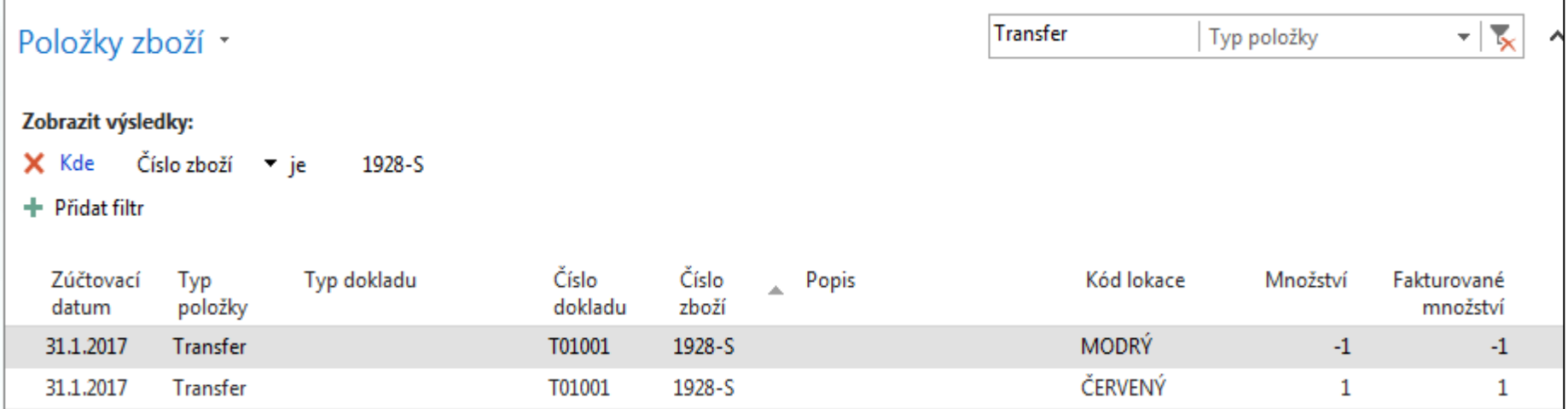

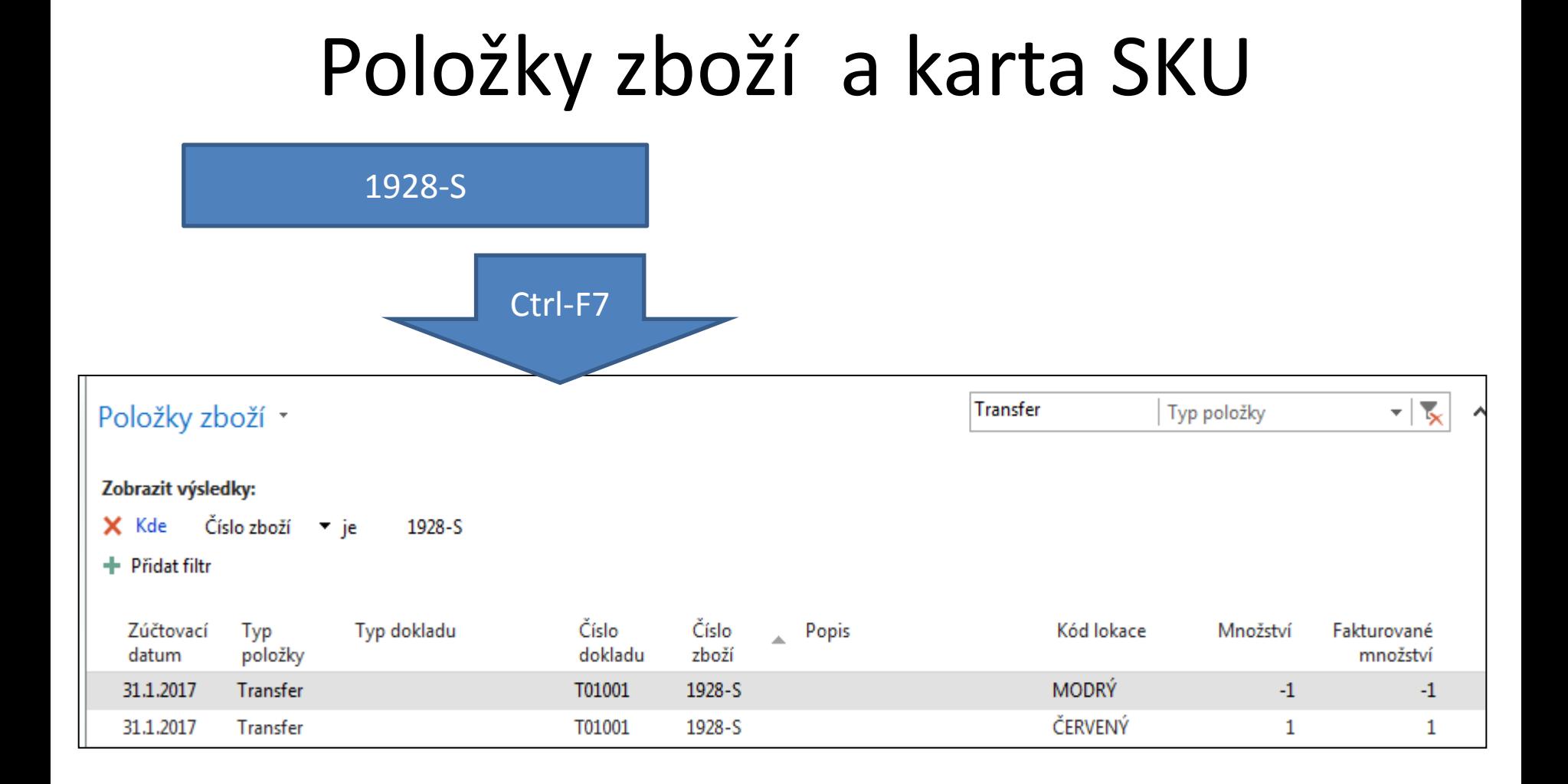

### Vysvětlení dalšího postupu (hub)

- Jde o jednu z mnoha možností jak funkčnost SKU využívat
- Není potřeba v rámci výuky vytvářet model na učitelském počítači
- Model je sestaven v prostředí Business Central i v prostředí NAV2018
- Pro studenty je výhodné vidět podobnost mezi NAV 2018 a Business Central
- Na učitelském PC je i ikona BC, takže lze modelovat přímo i v této verzi ERP
- Stejná varianta je namodelována v NAV 2018

# Příklad využití SKU

• Při pohledu na níže uvedený diagram vidíme, že umístění DAY je "rozbočovačem" neboli hubem distribučního kanálu, a že vzdálená umístění jsou RAL 1 až RAL 10. Pokud máme poptávku zákazníka na RAL 10 a RAL10 (*v reálném modelu RA10*) nemá k dispozici dostatečné množství požadovaného zboží k pokrytí poptávky, bude nutné doplnit RAL 10 z hubu DAY

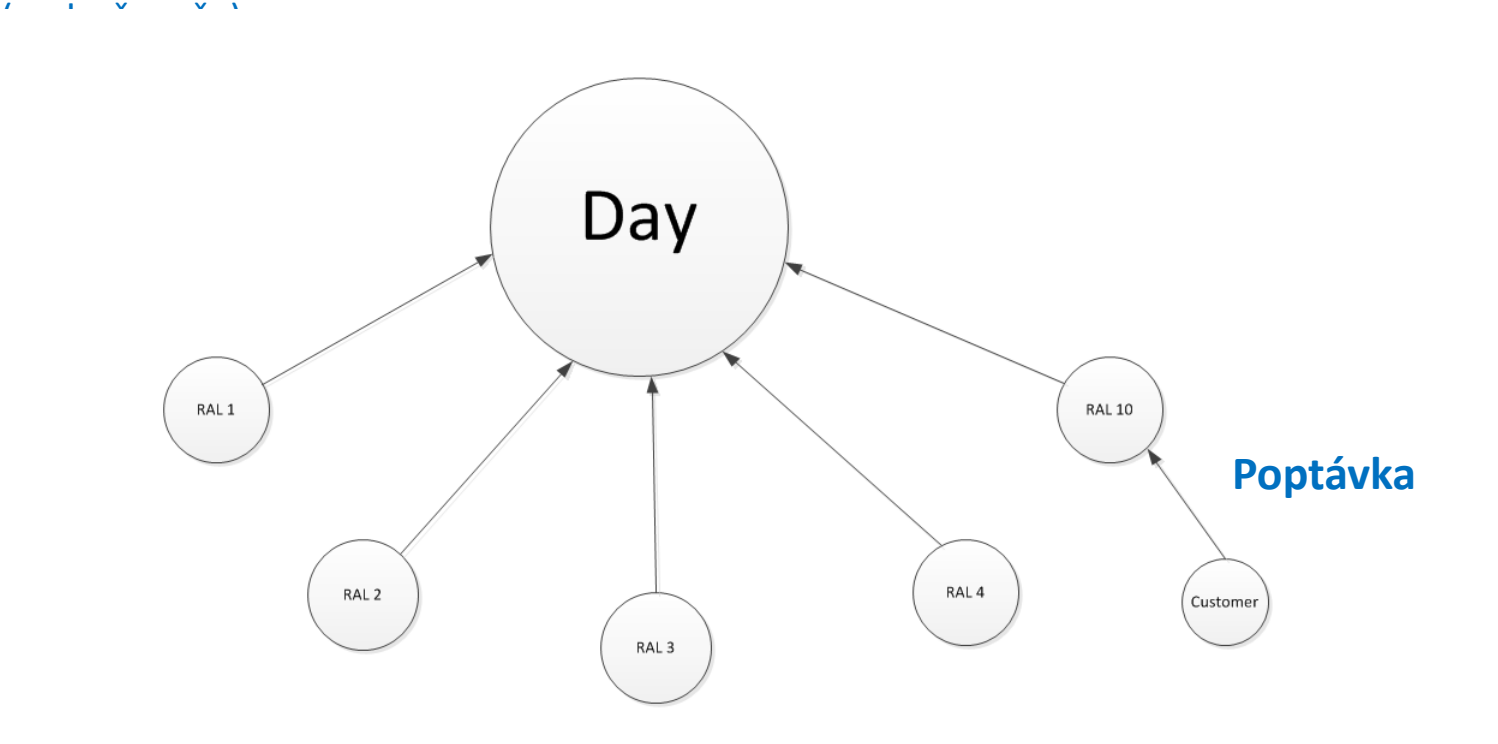

#### Procesní schéma postupu

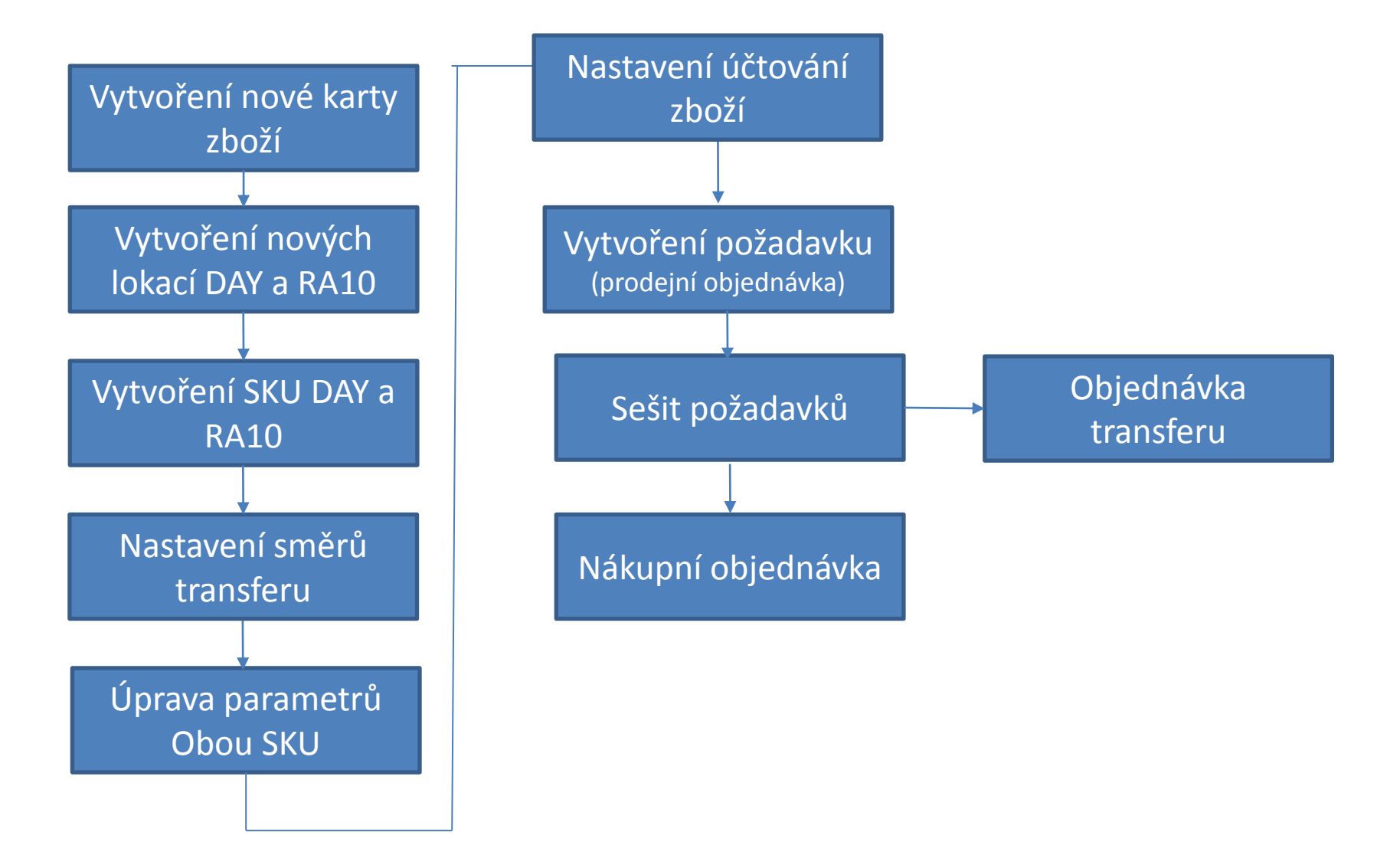

# Vytvoření karty nového zboží (BC)

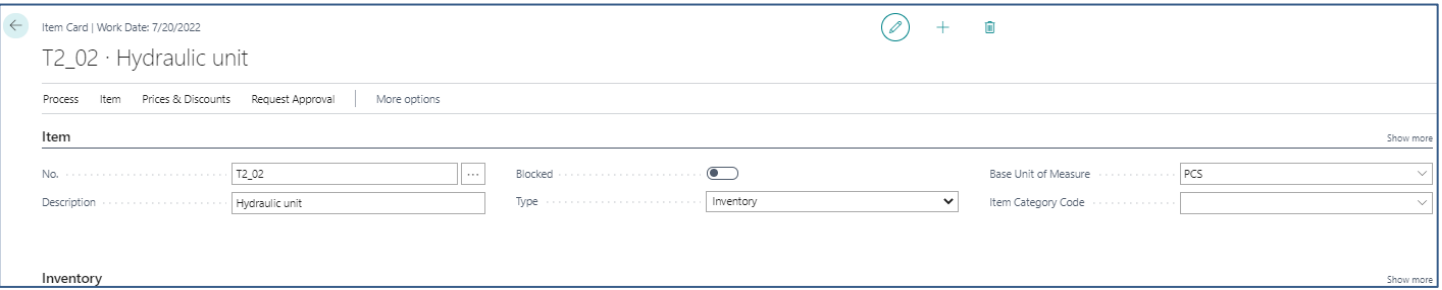

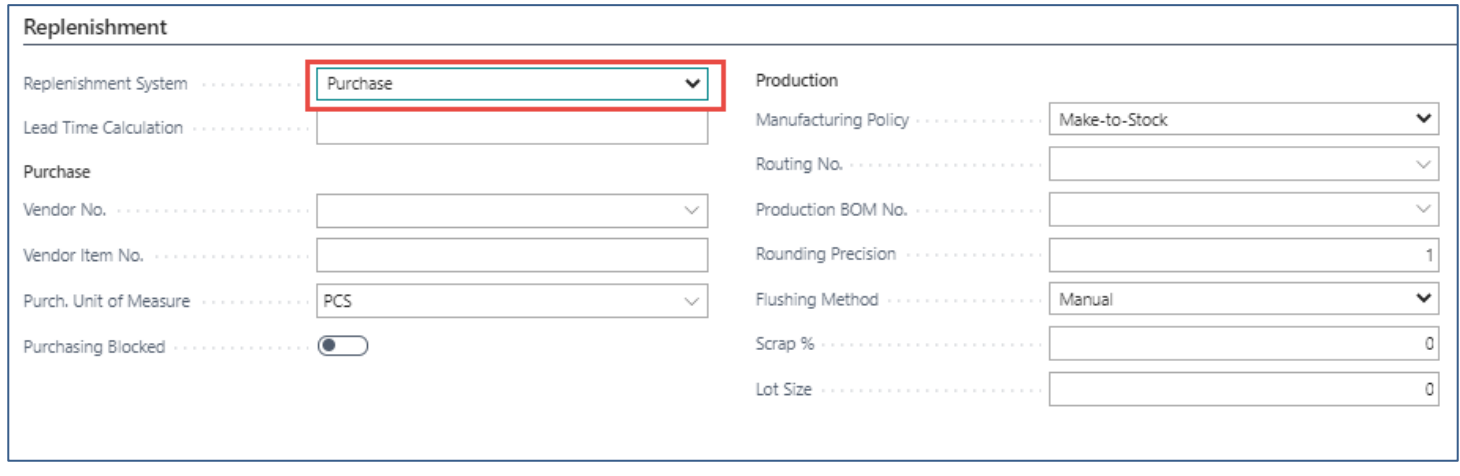

## Vytvoření lokací (BC)

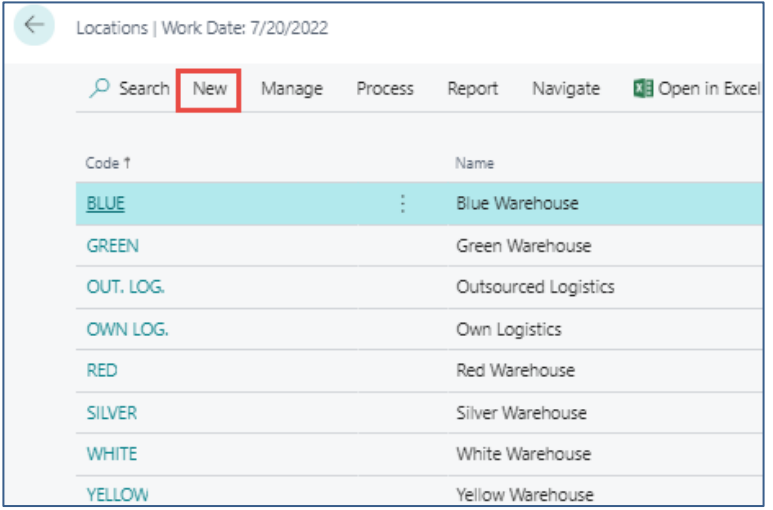

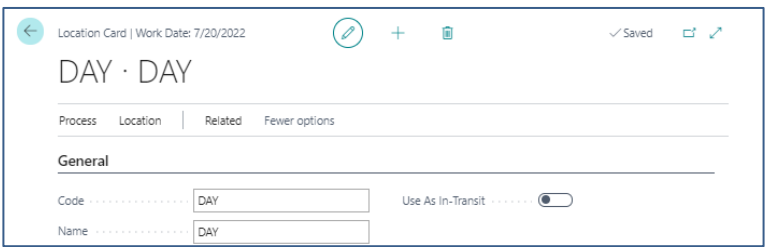

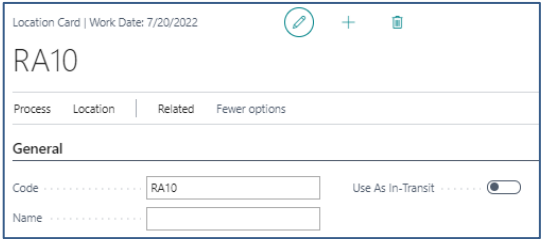

## Směry transferu (BC)

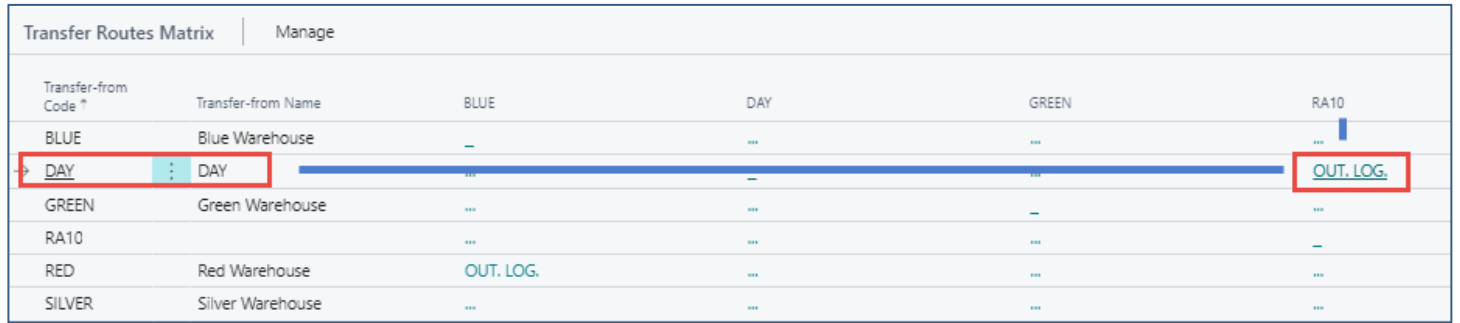

# Vytvoření skladových jednotek (BC)

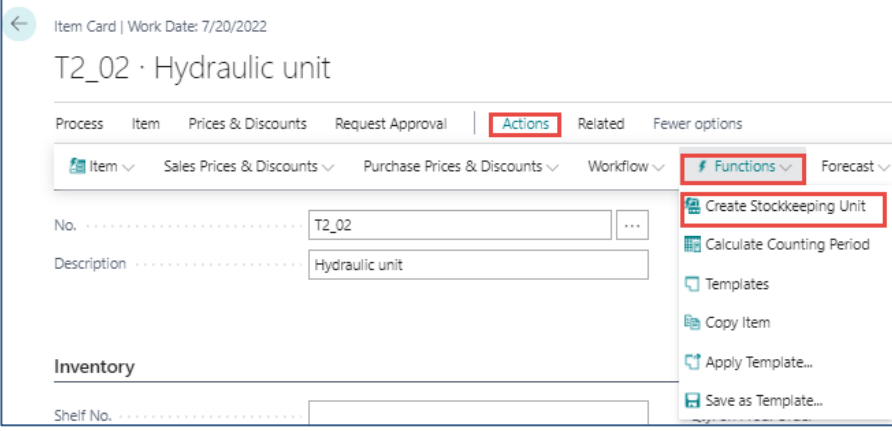

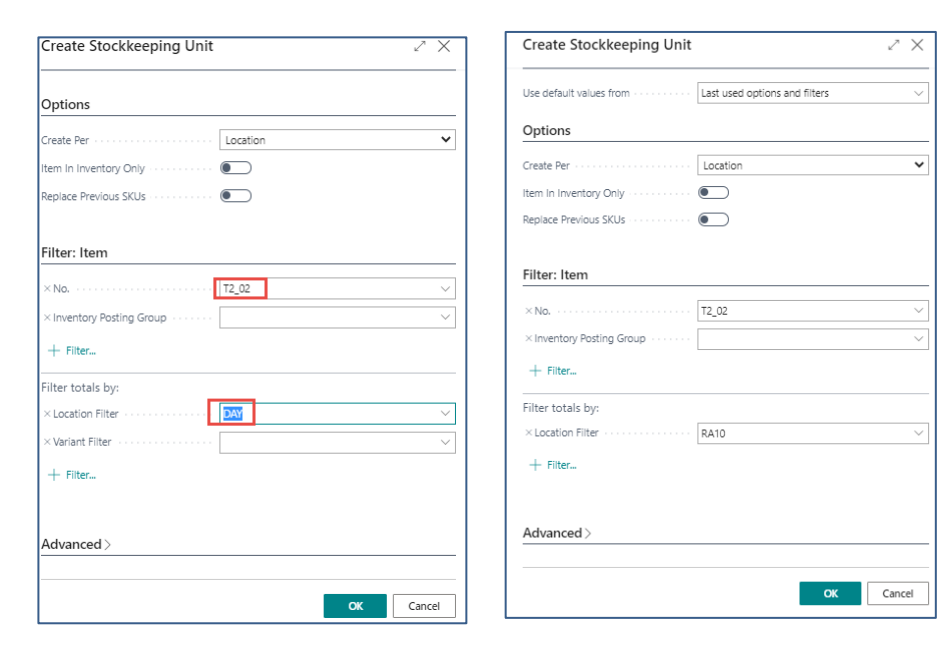

## Přehled SKU (BC)

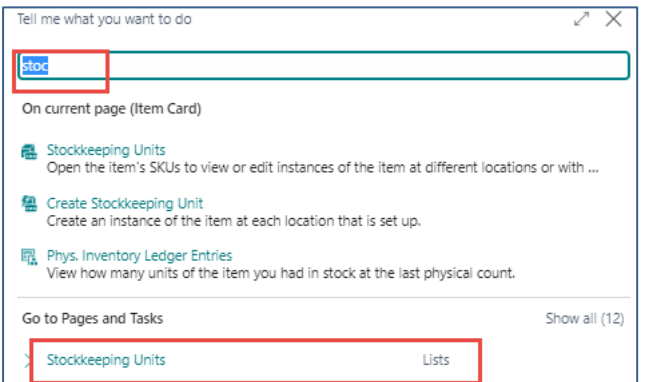

#### Před úpravou způsobu doplnění SKU RA10

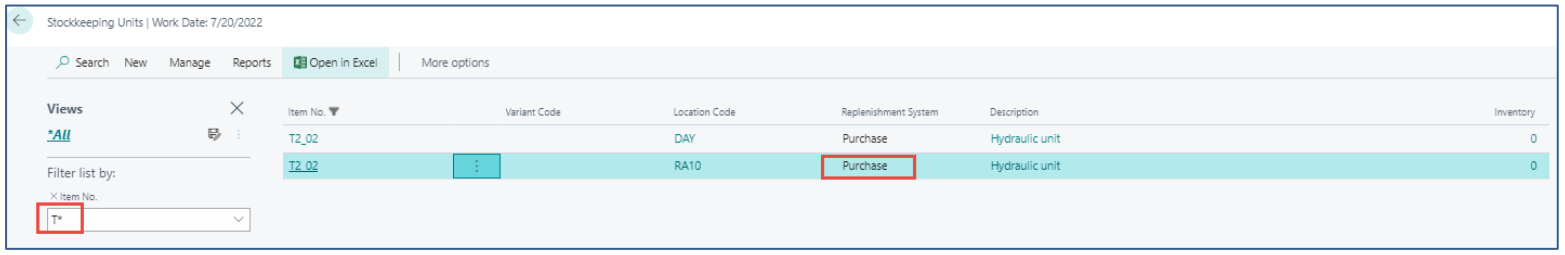

## Úprava nastavení SKU RA10 (BC)

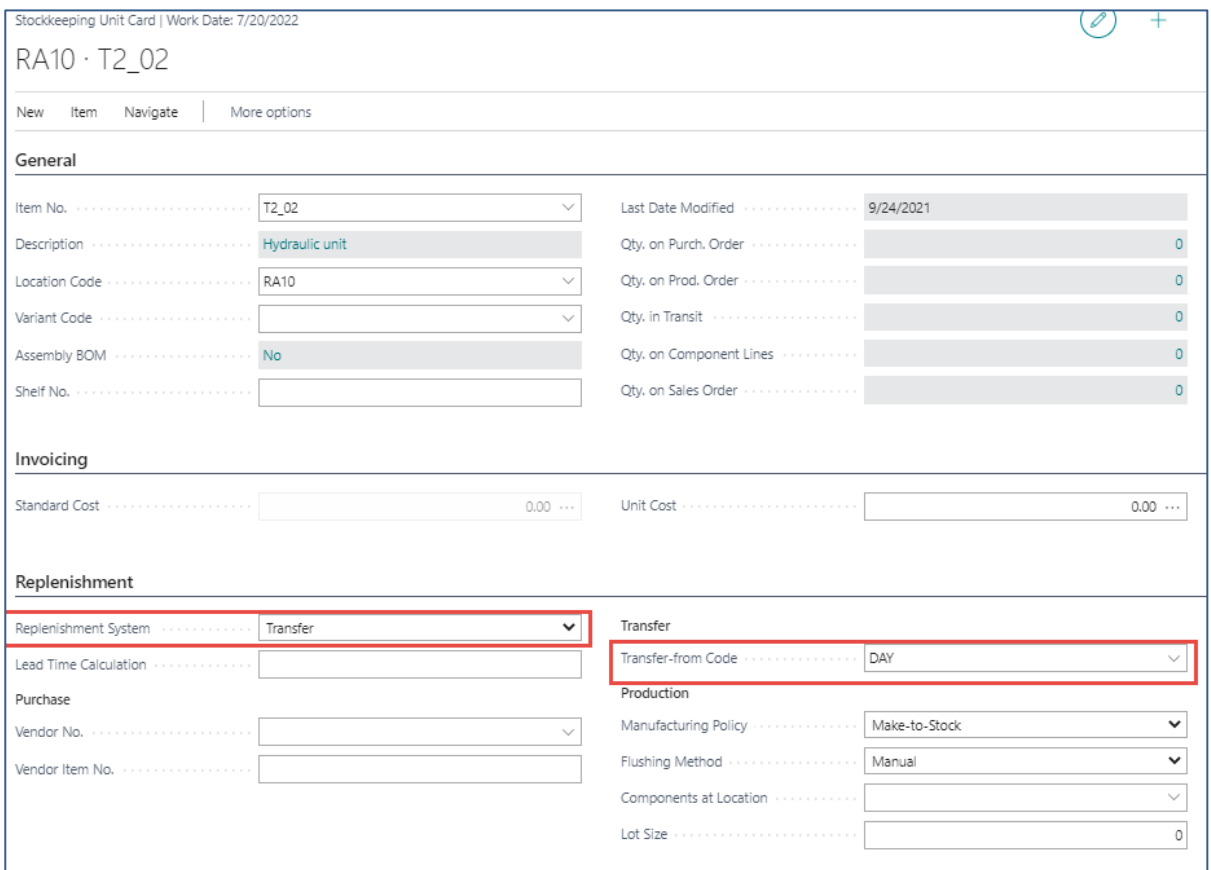

### SKU RA10 po úpravě (BC)

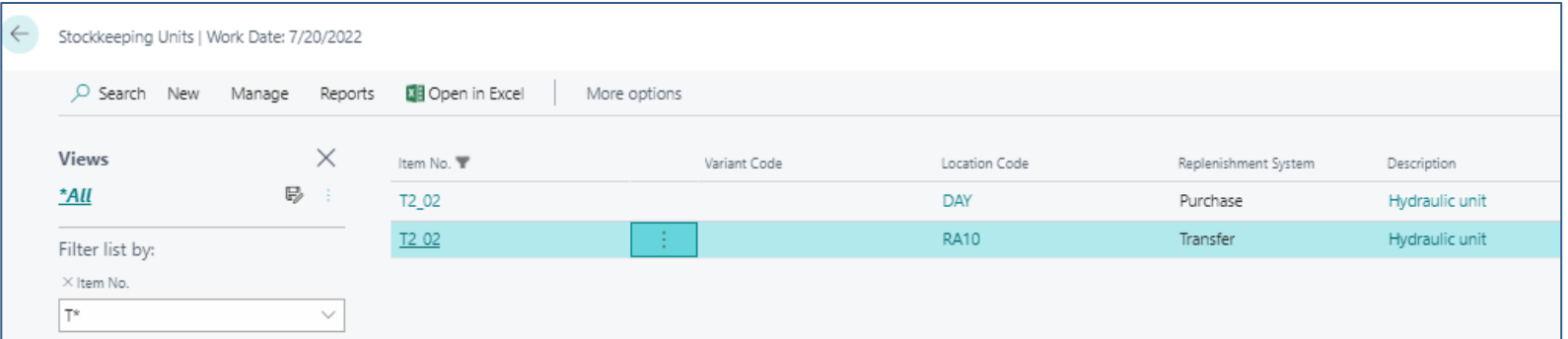

Systém doplnění DAY = Nákup Systém doplnění RA10 =Transfer

#### Úprava parametrů řídících plánování doplnění na kartách skladových jednotek (BC)

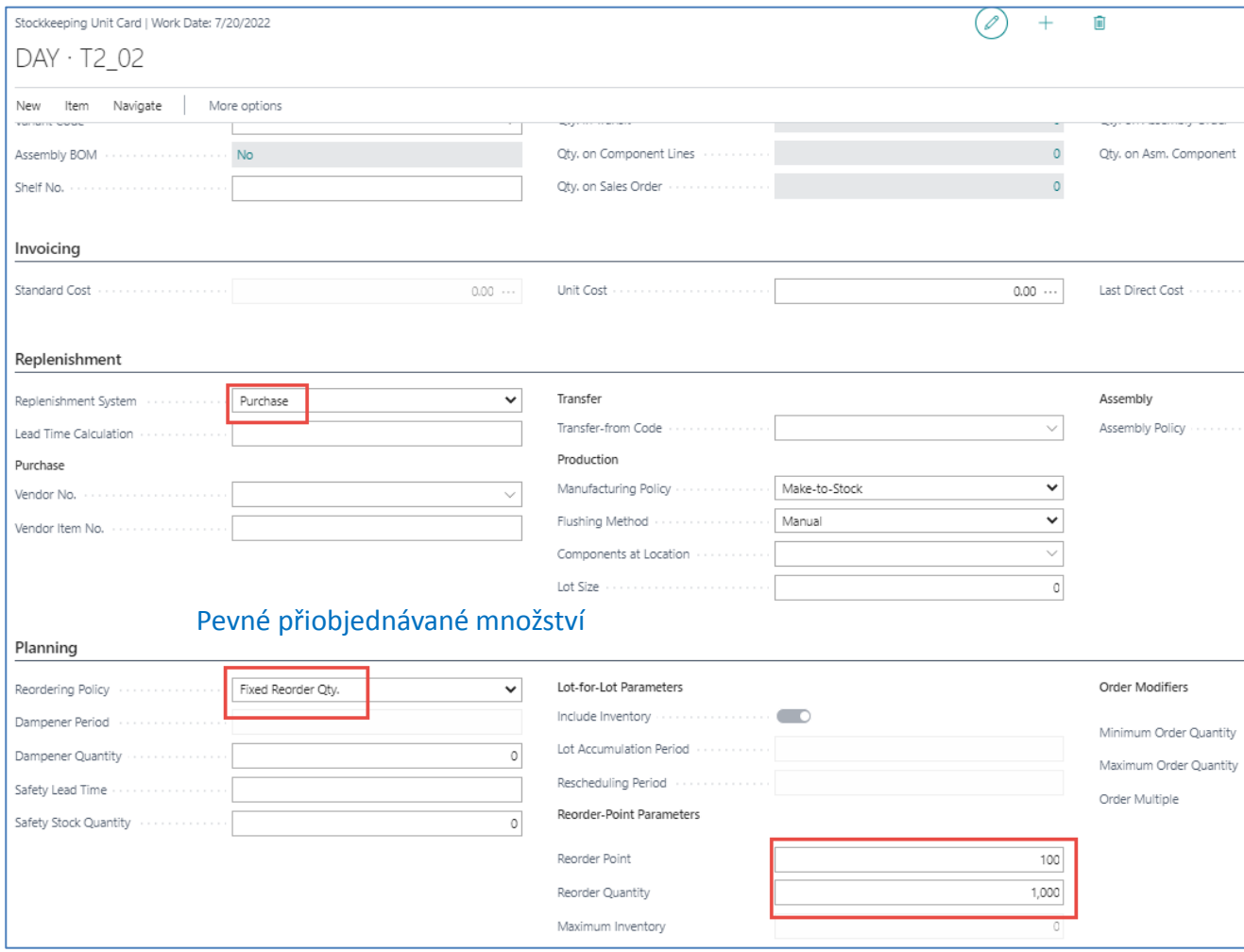

#### Úprava parametrů řídících plánování doplnění na kartách skladových jednotek (BC)

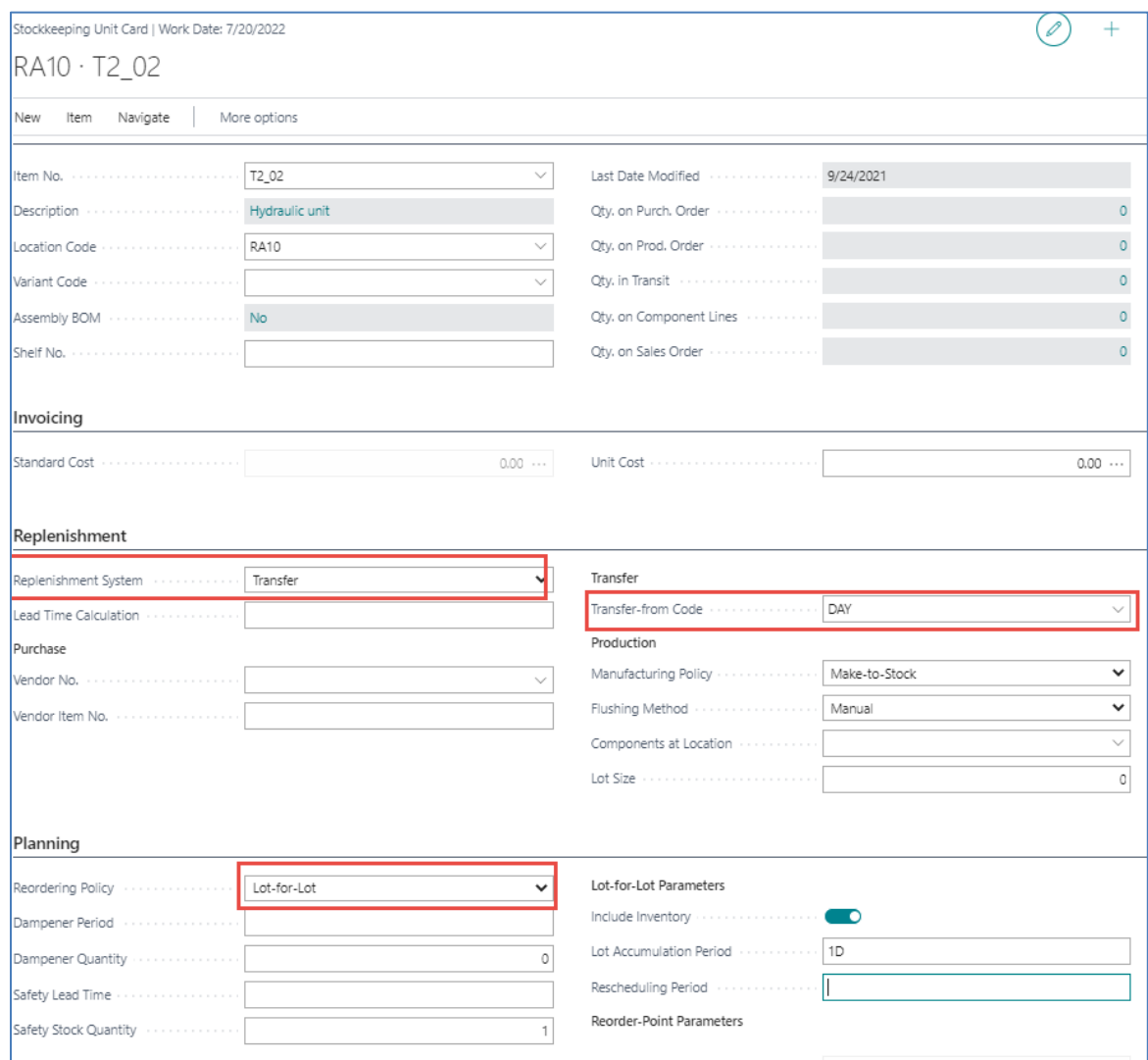

#### Nastavení účtovaní skladů (BC) –účetní skupina zboží

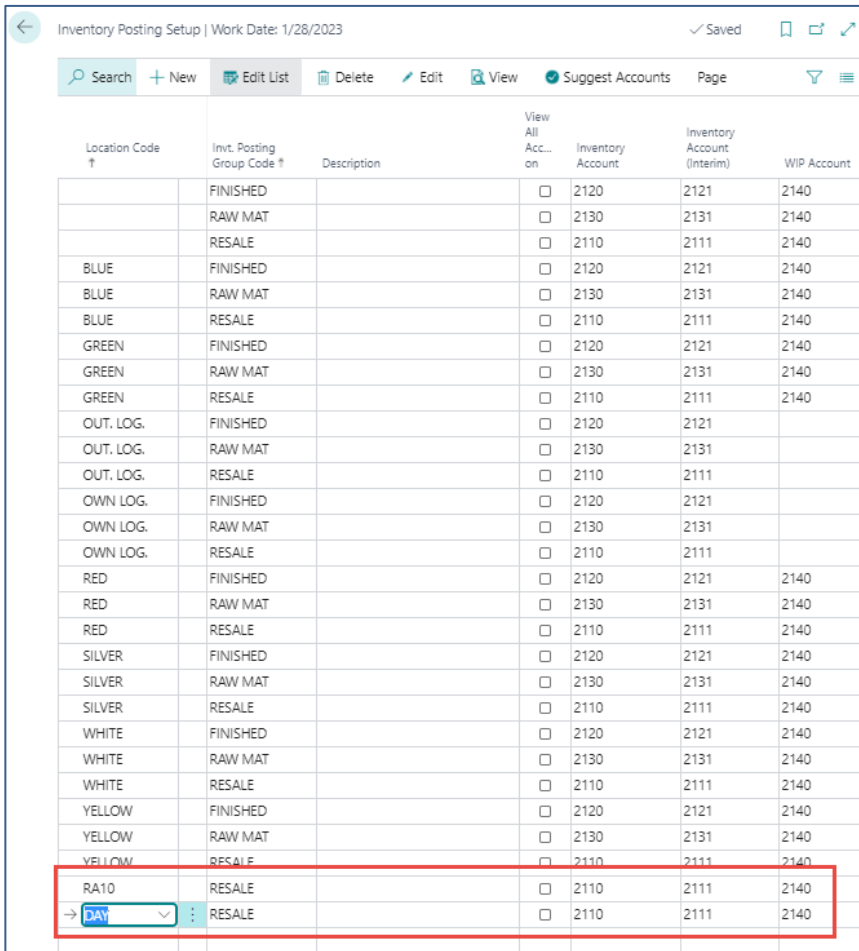

### Požadavek (prodejní objednávka)

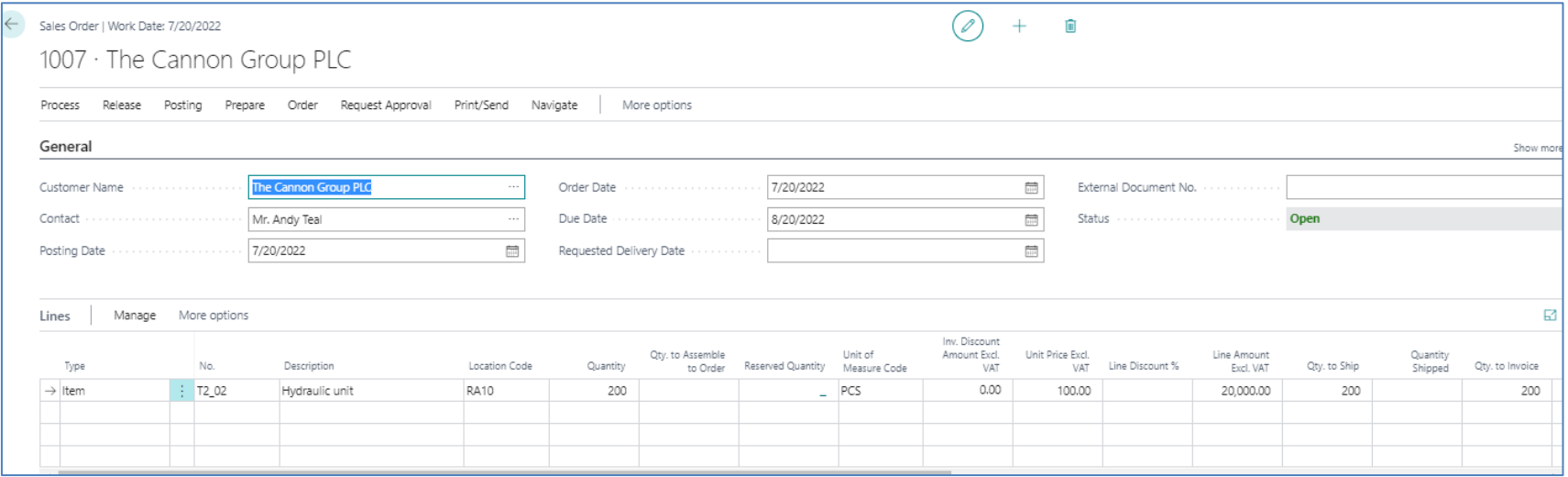

#### Sešit požadavků (RQWS)

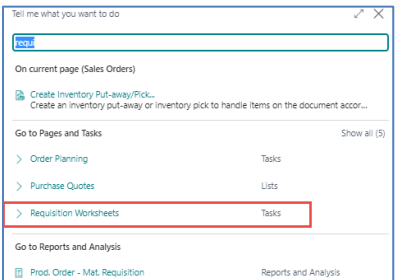

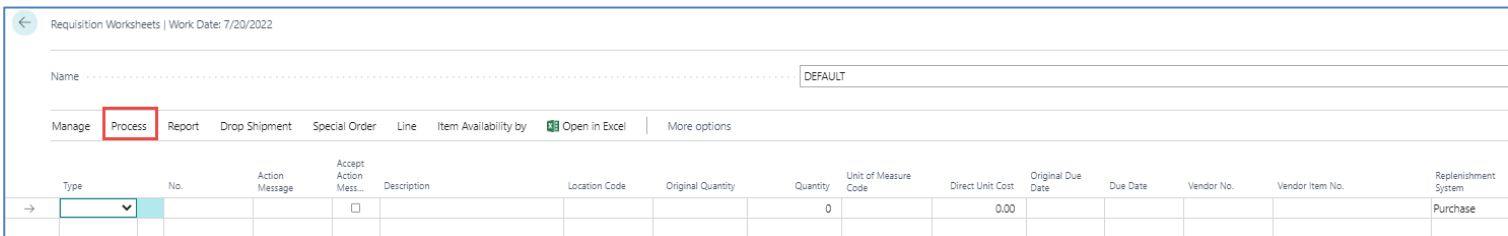

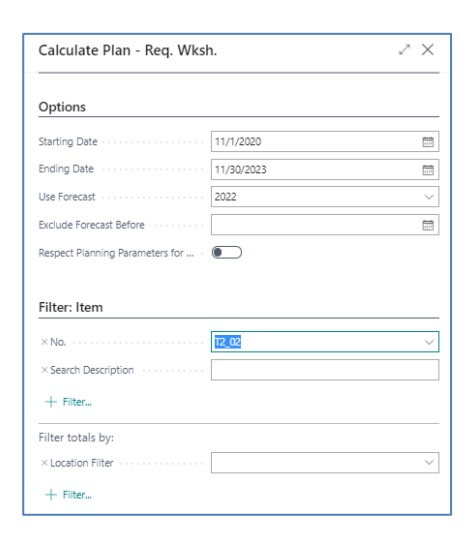

#### Viz další snímek

## Sešit požadavků (RQWS)

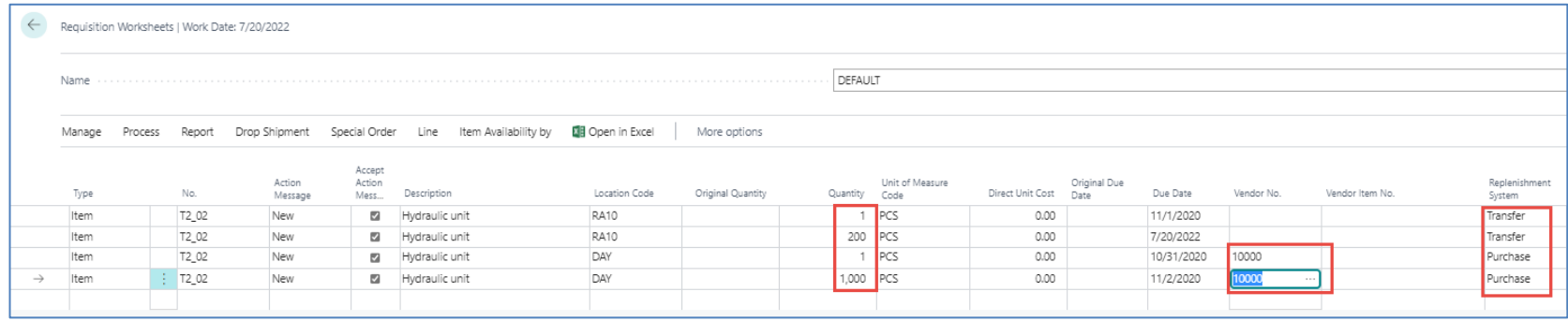

Množství = 1 (Bezpečnostní zásoba) Množství = 200 (Požadavek z prodejní objednávky) Množství = 1000 (Pevné přiobjednávané množství)

Je potřeba nakoupit do SKU DAY a odtud transfer 200 ks do SKU RA10

#### Provedení akce (carry out action message)

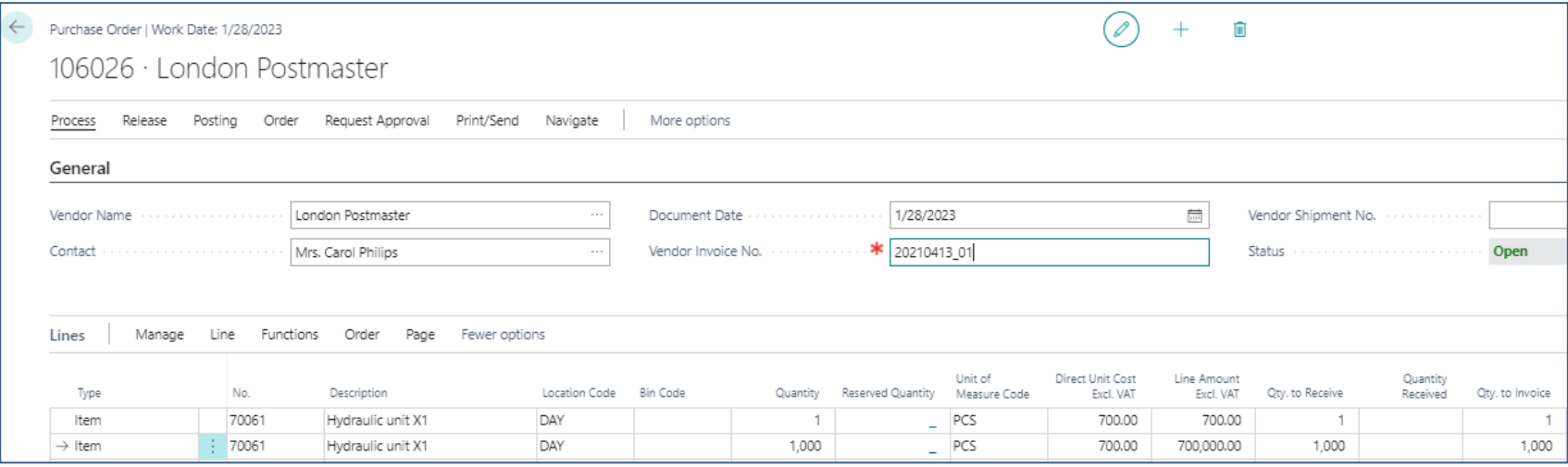

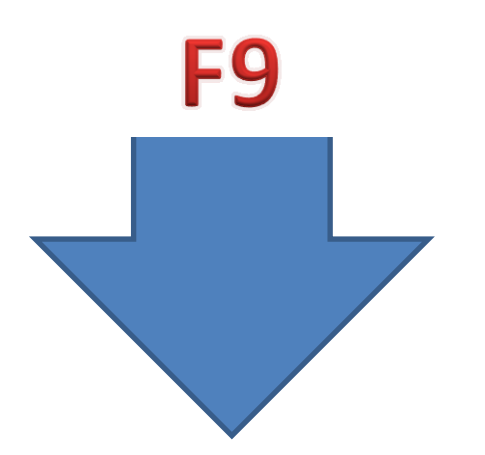

#### Provedení akce (carry out action message)

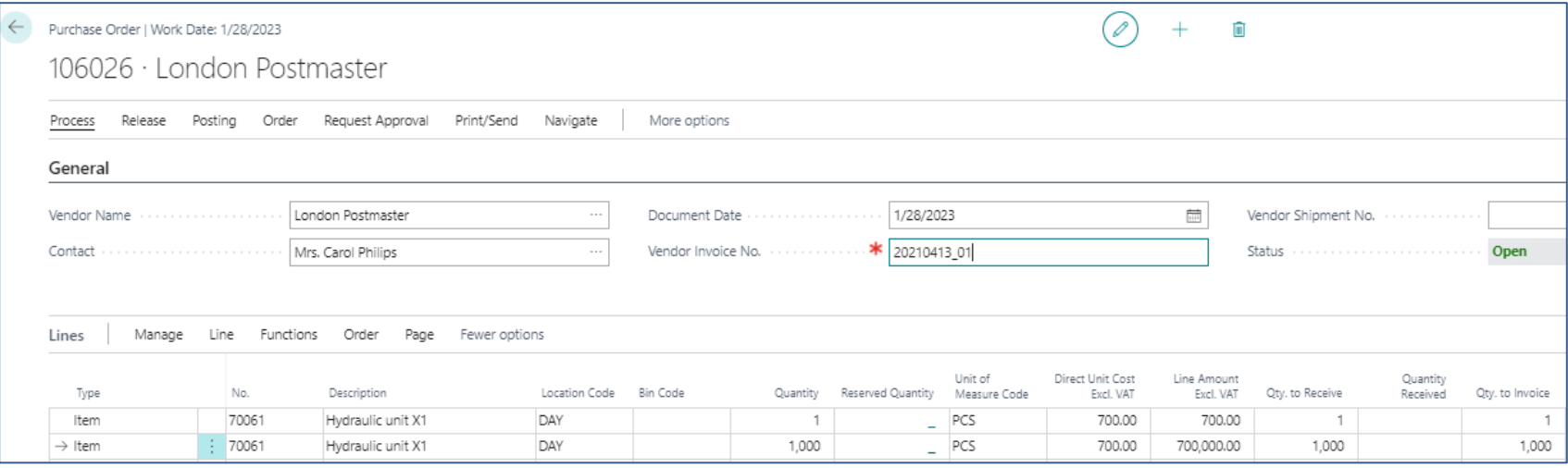

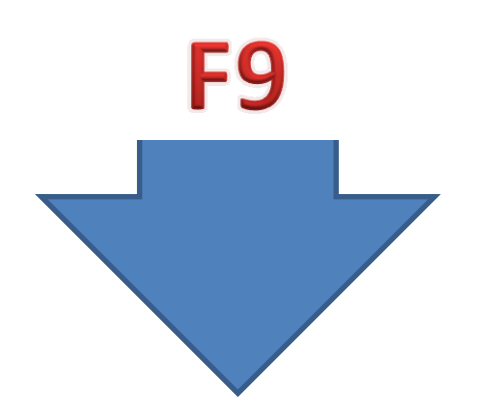

#### Provedení akce (carry out action message)

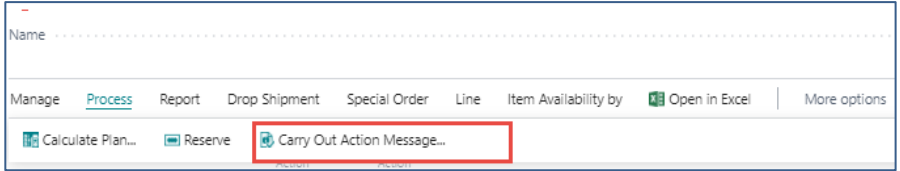

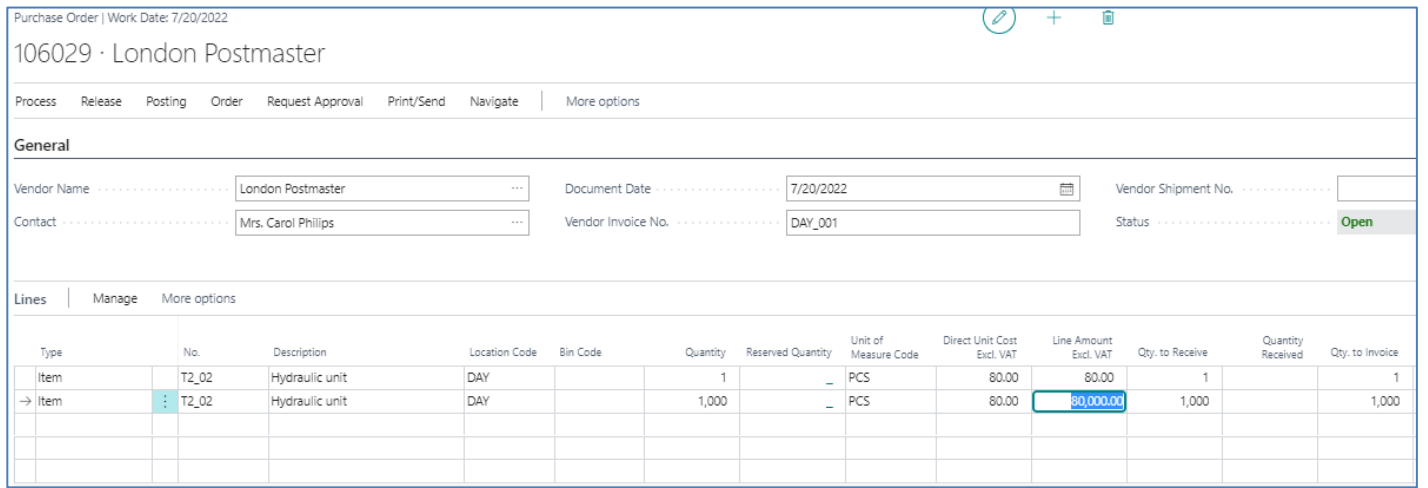

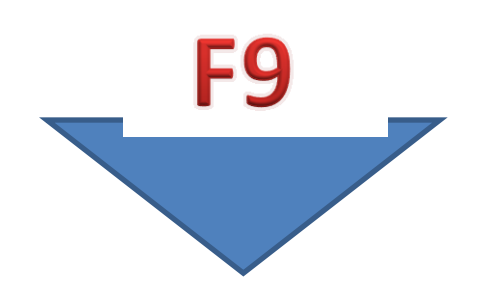

## Skladová jednotka DAY (u zboží T\_02)

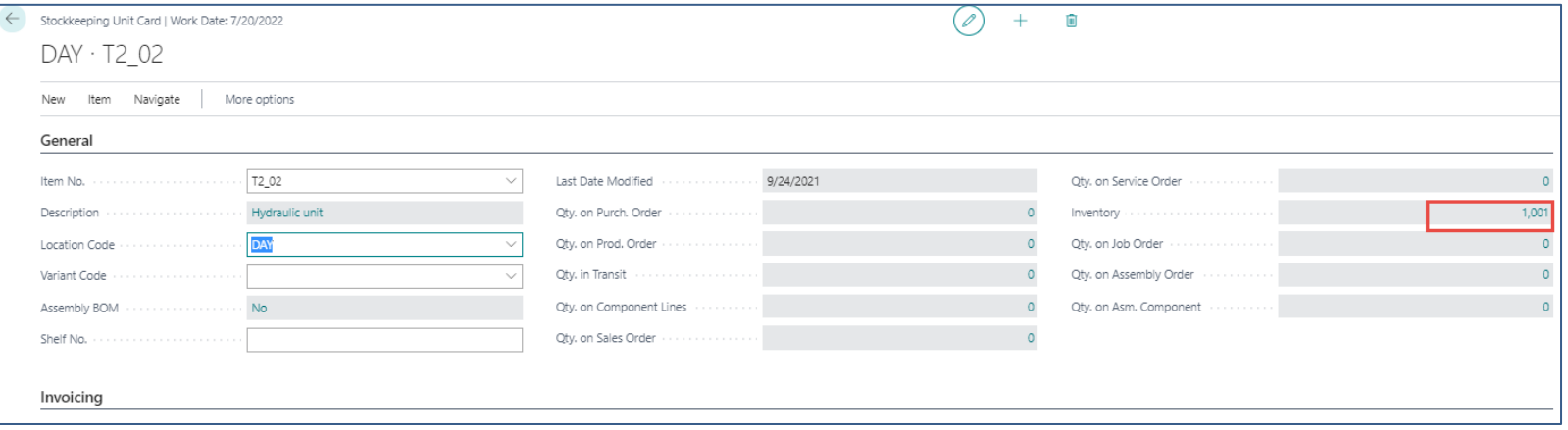

#### Objednávka transferu DAY->RA10

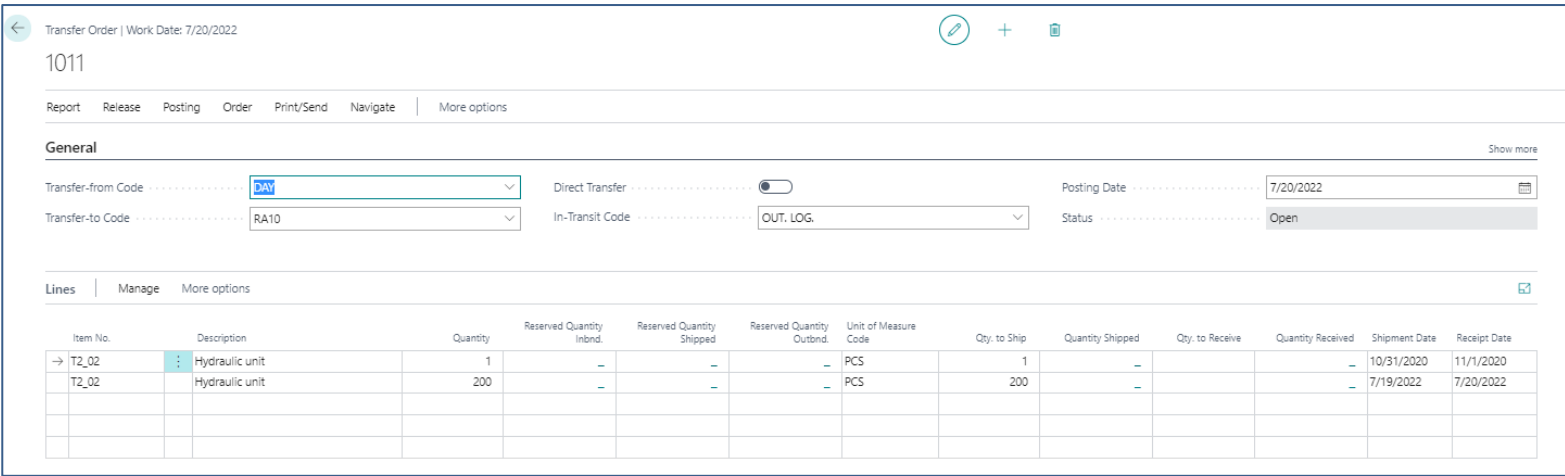

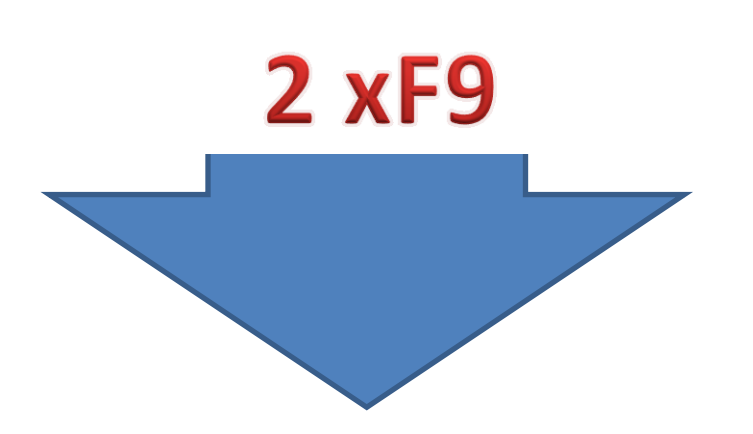

#### Zboží podle lokací

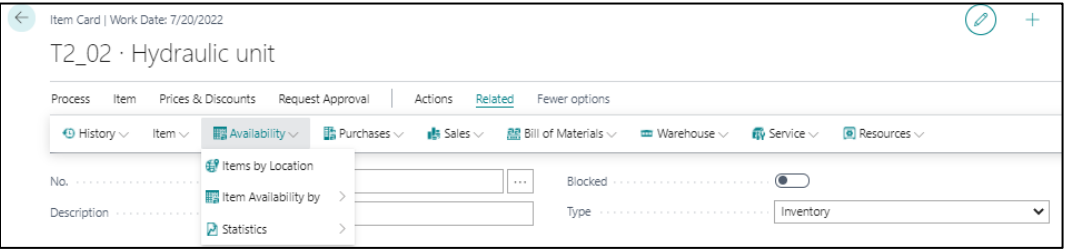

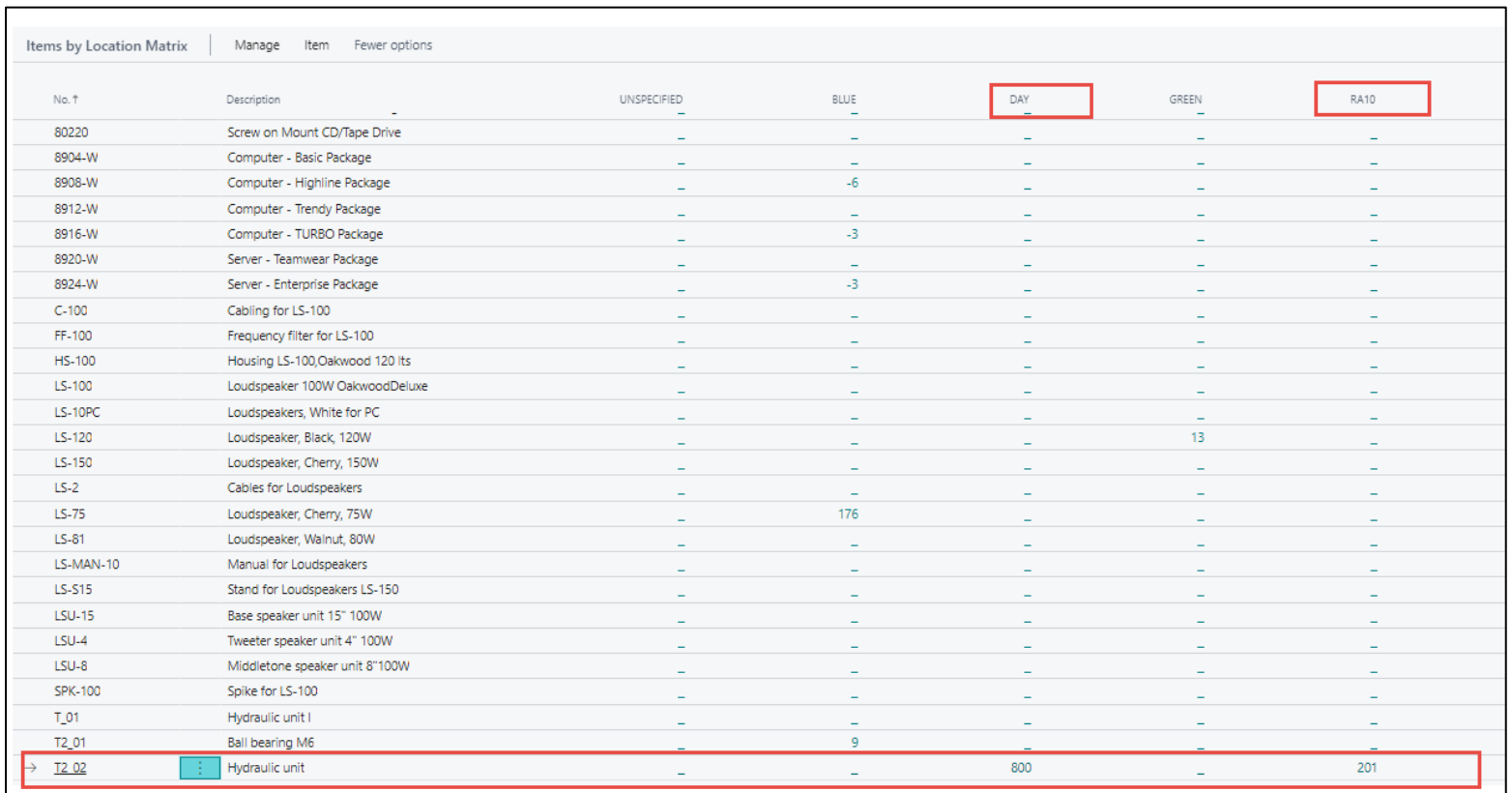

## Skladová jednotka RA10 (u zboží T\_02)

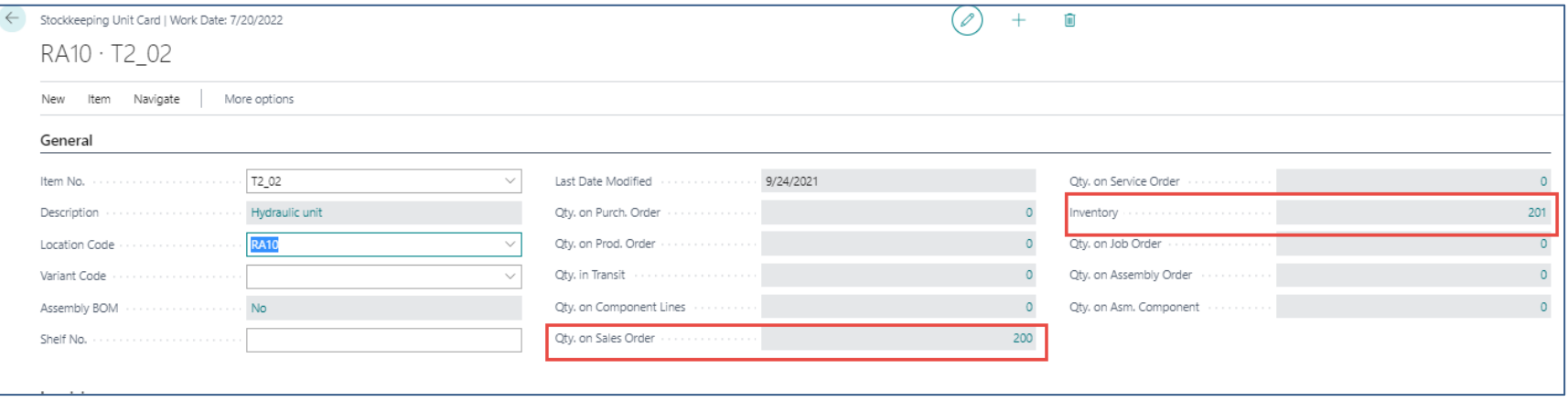

#### Model v MS Dynamics NAV 2018

#### Vytvoření karty nového zboží

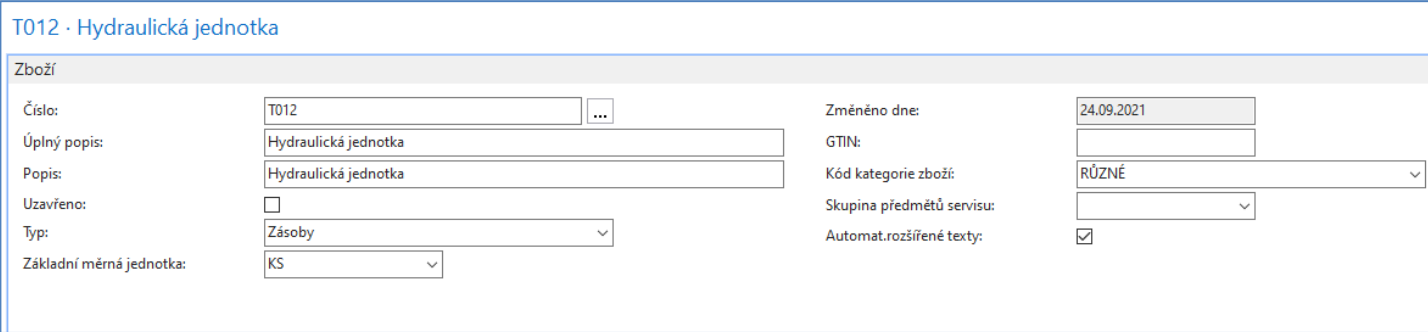

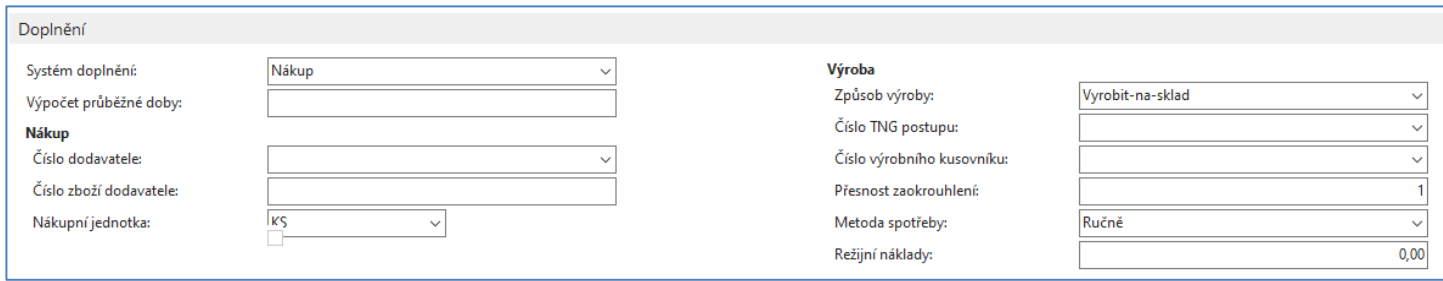

## Vytvoření karty nového zboží

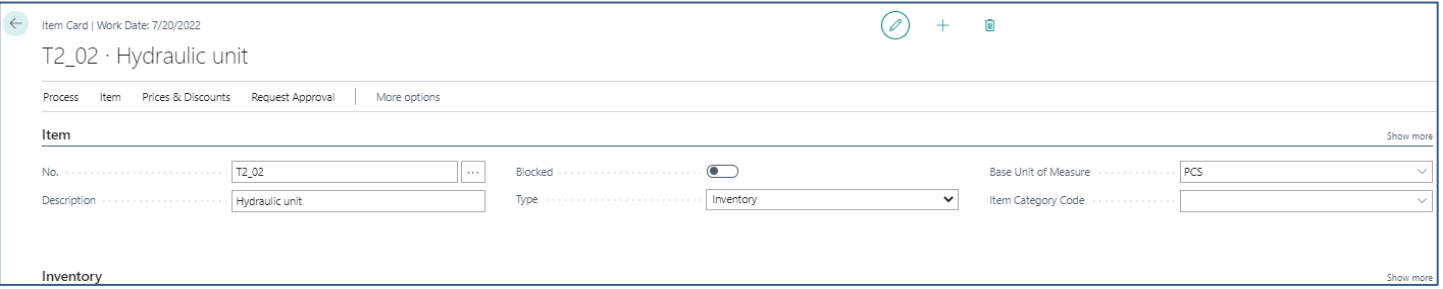

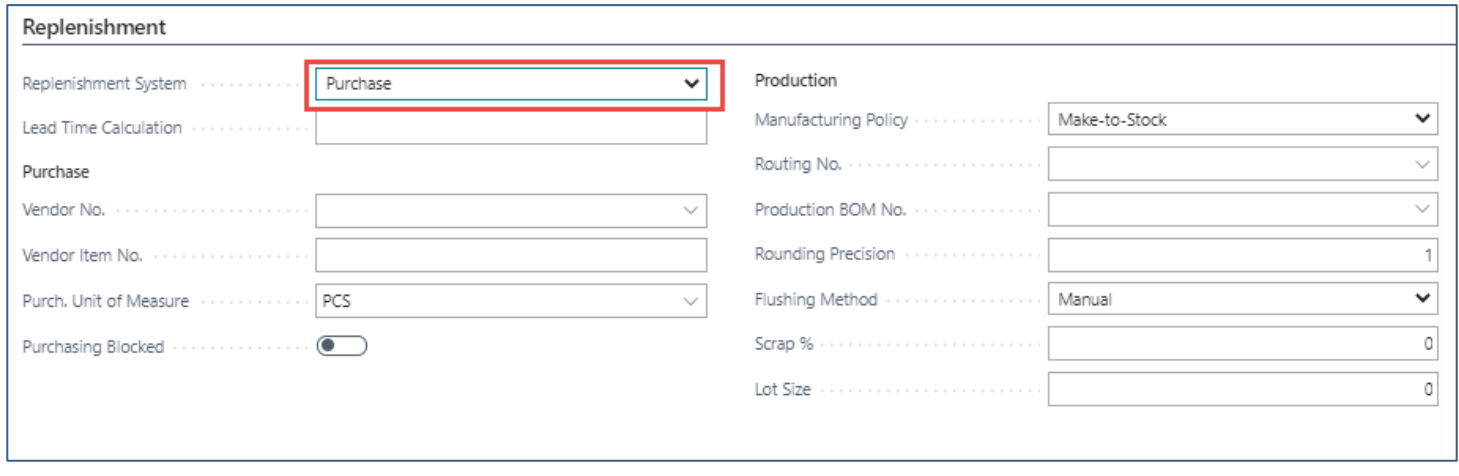

## Vytvoření lokací

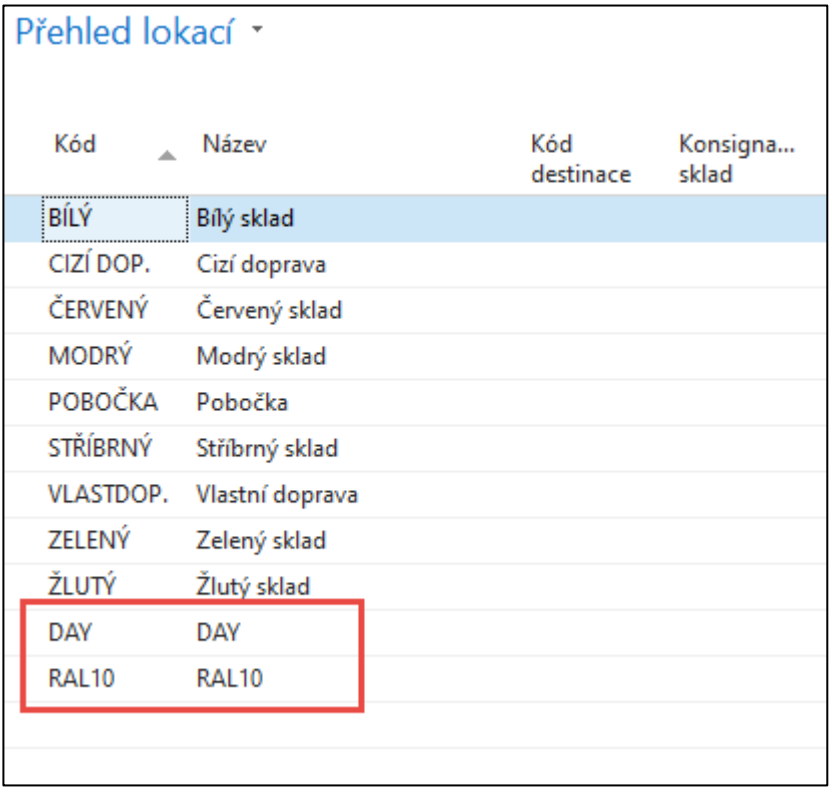

#### Trasy transferu

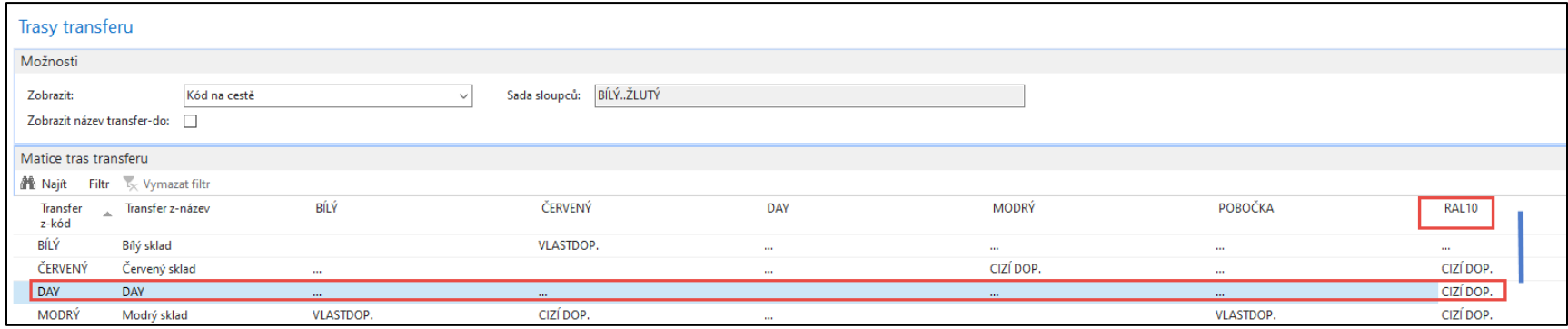

#### Nastavení účtovaní skladů (Účto skupiny zboží)

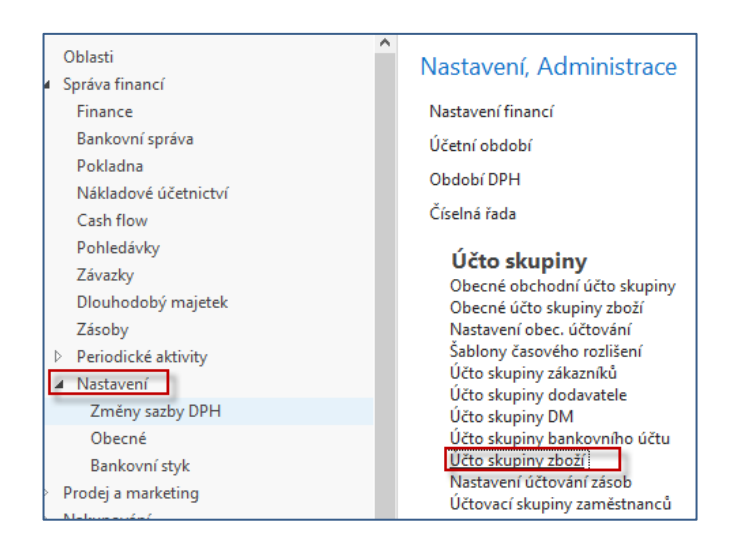

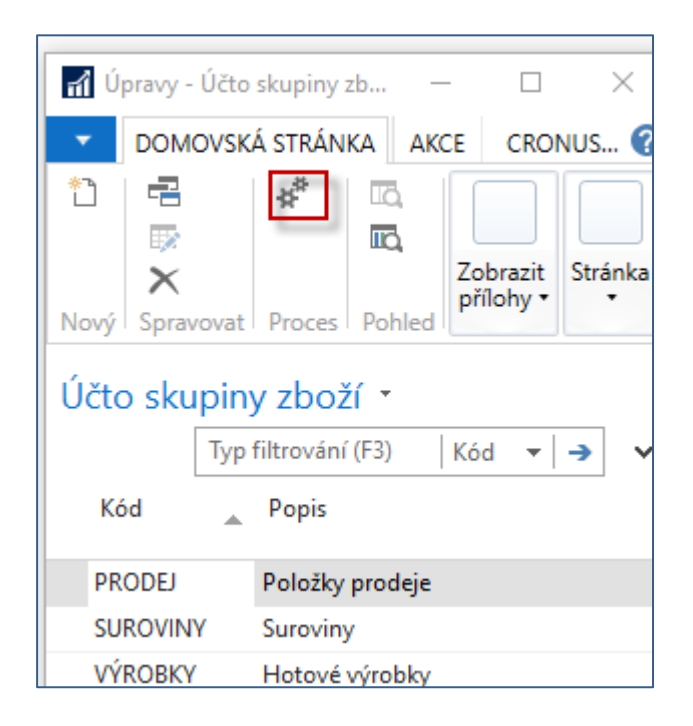

#### Nastavení účtování zásob v NAV 2018

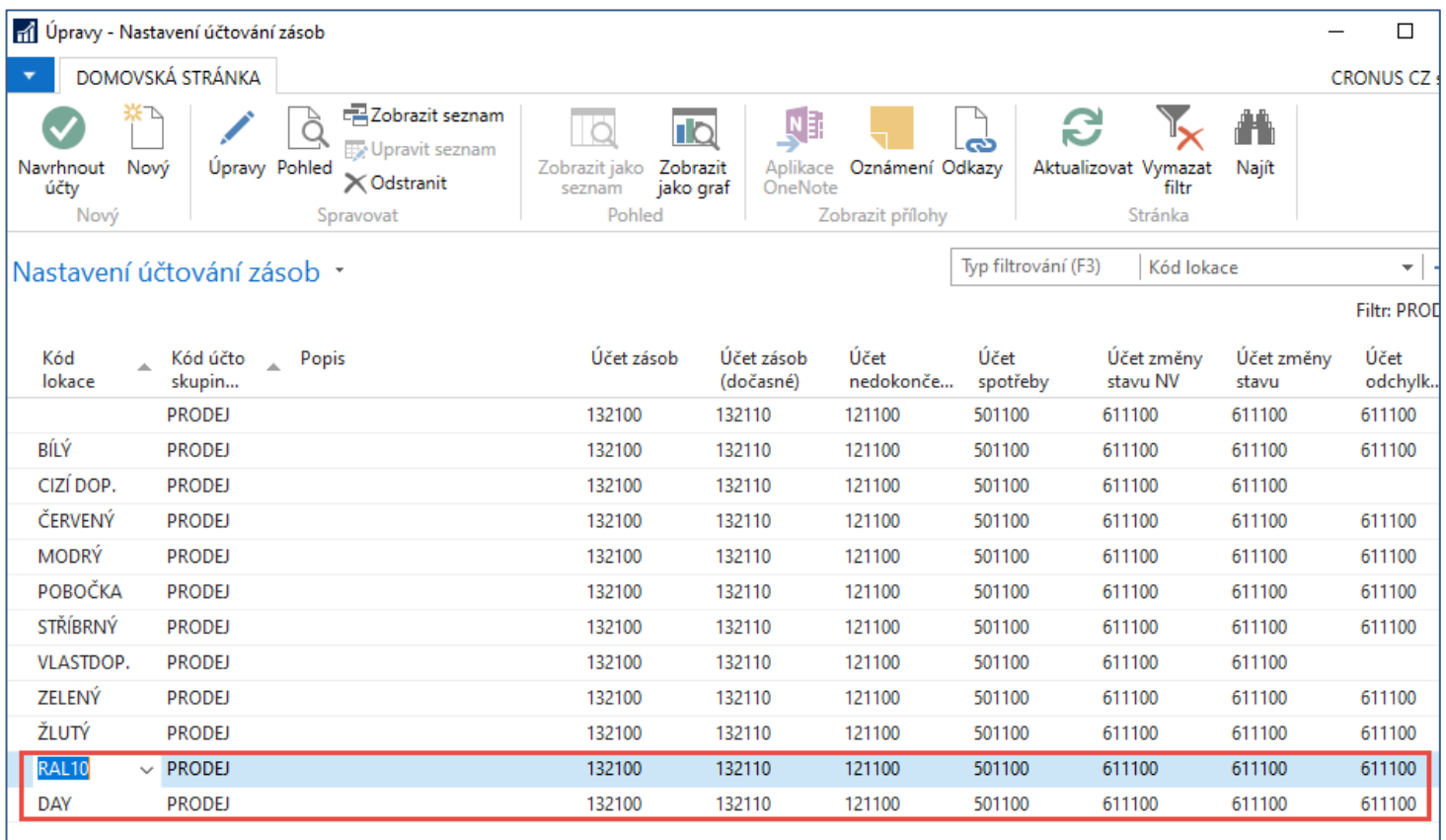

### Vytvoření skladových jednotek

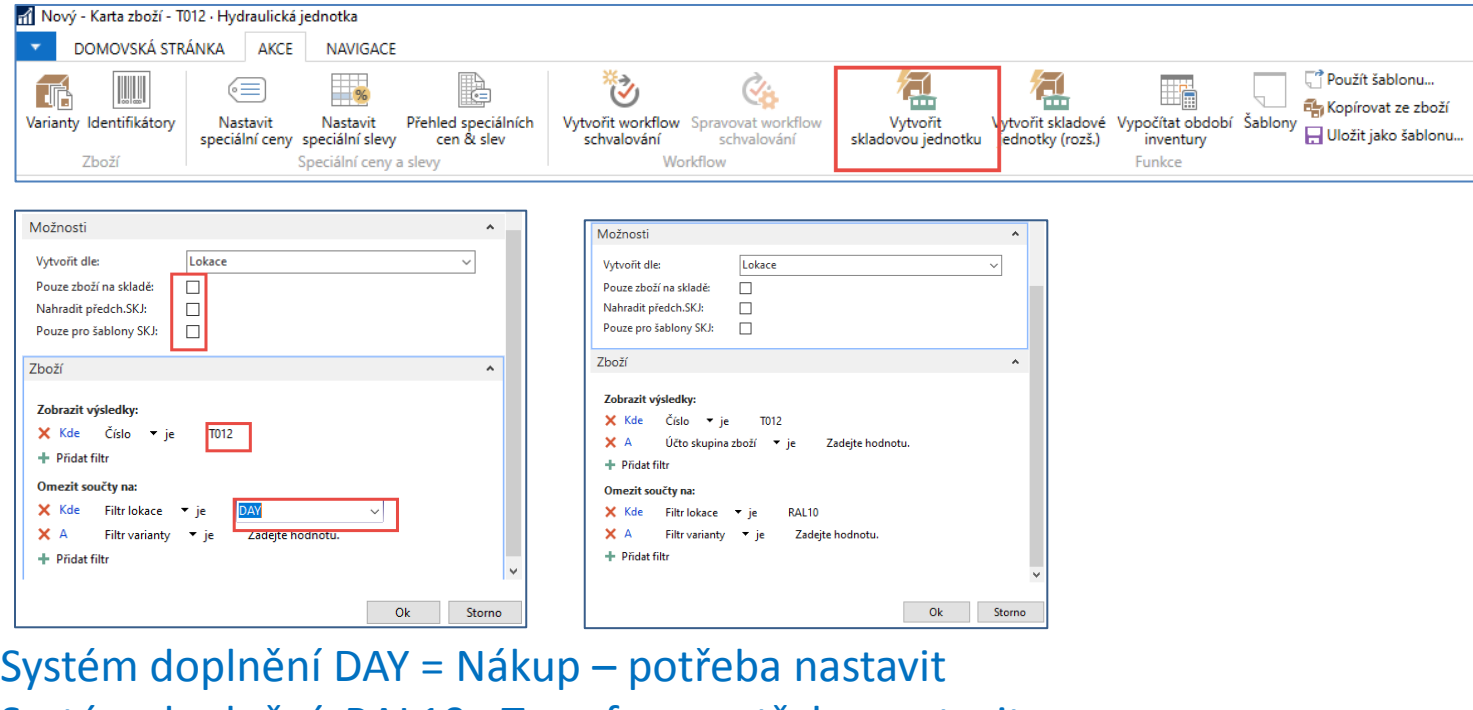

Systém doplnění RAL10 =Transfer – potřeba nastavit

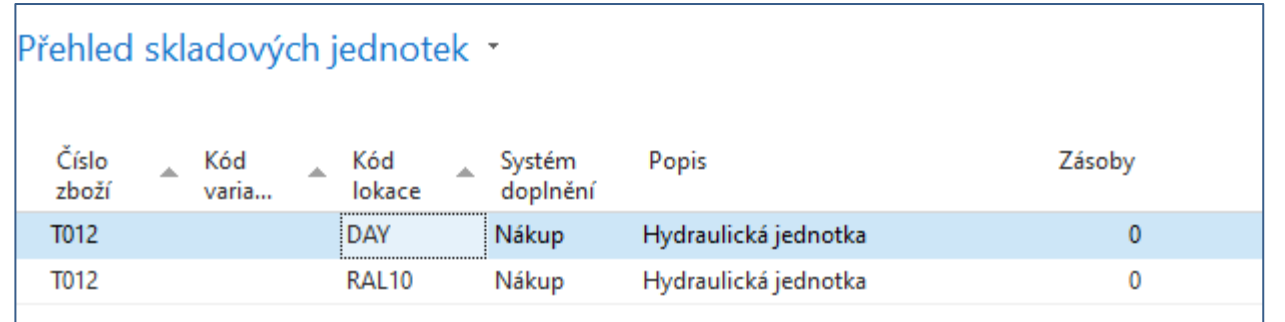

#### Před nastavením

#### Nastavení SKU DAY

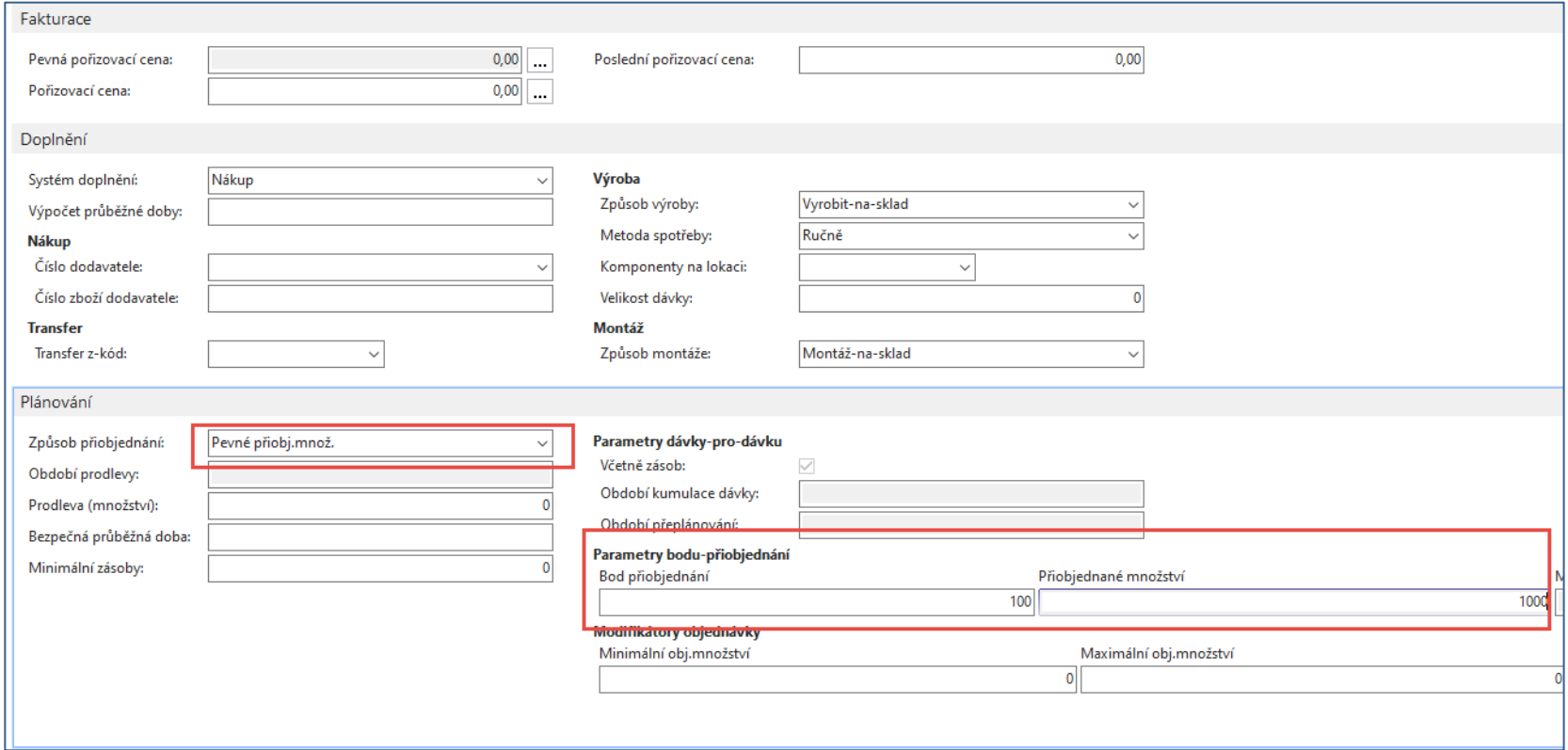

#### Nastavení SKU RAL10

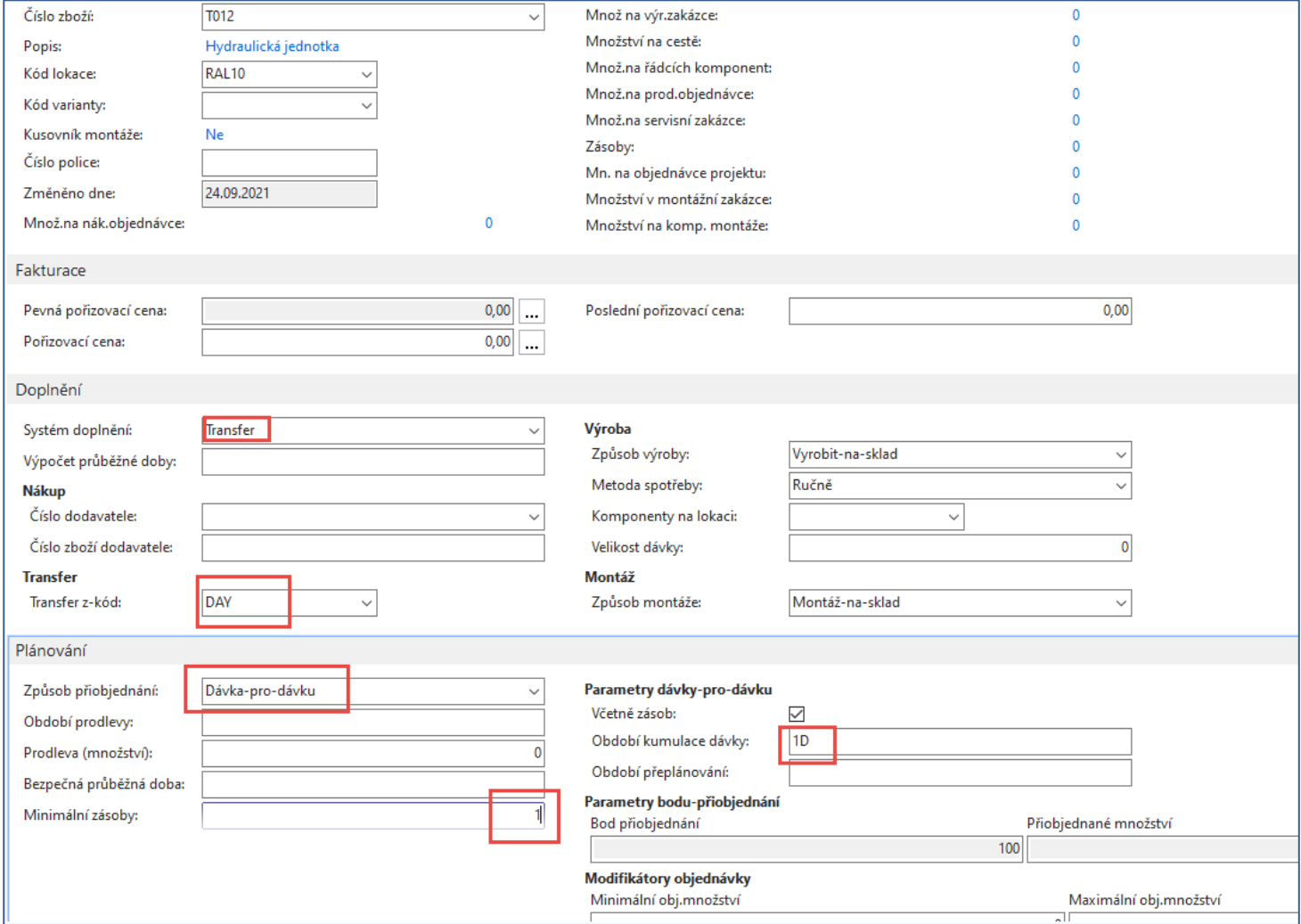

#### Prodejní objednávka-vytvoření požadavku

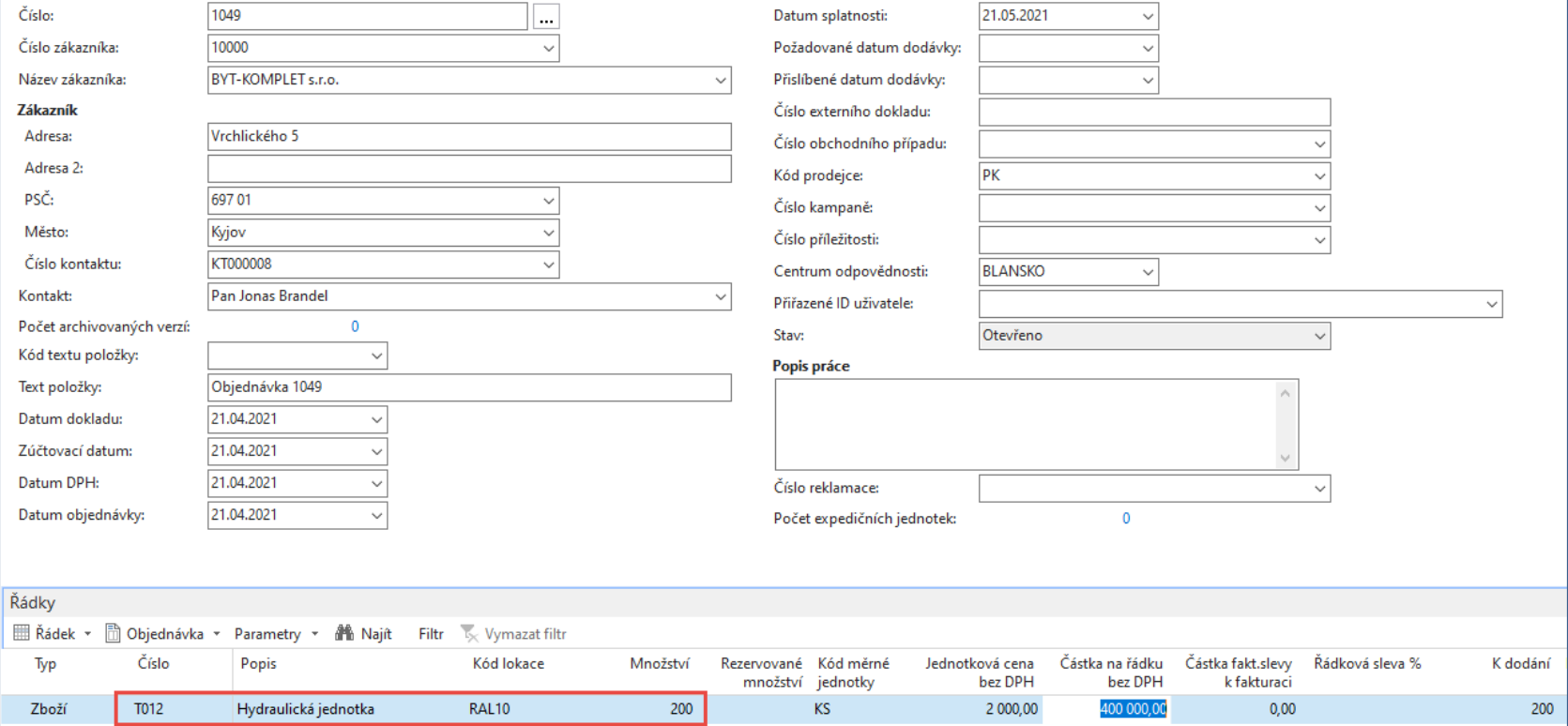

### Sešit požadavků

#### Doplní se číslo dodavatele - 10000

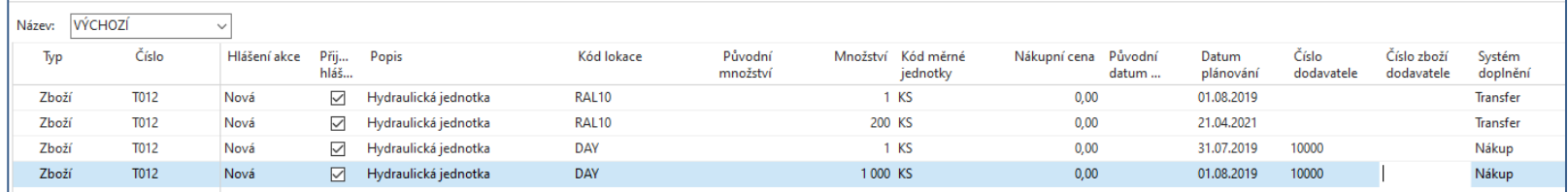

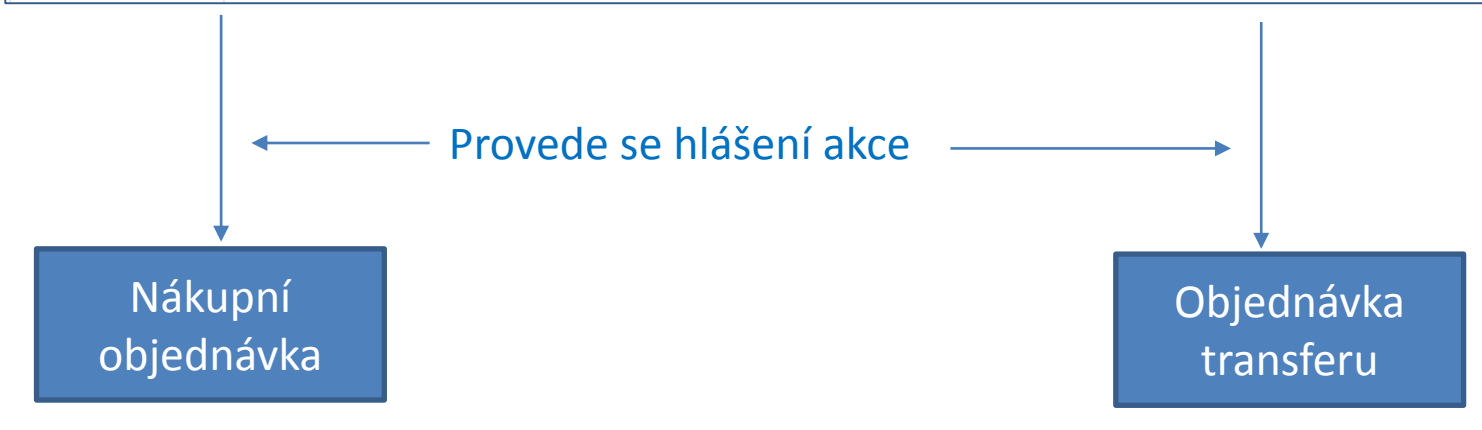

#### Nákupní objednávka

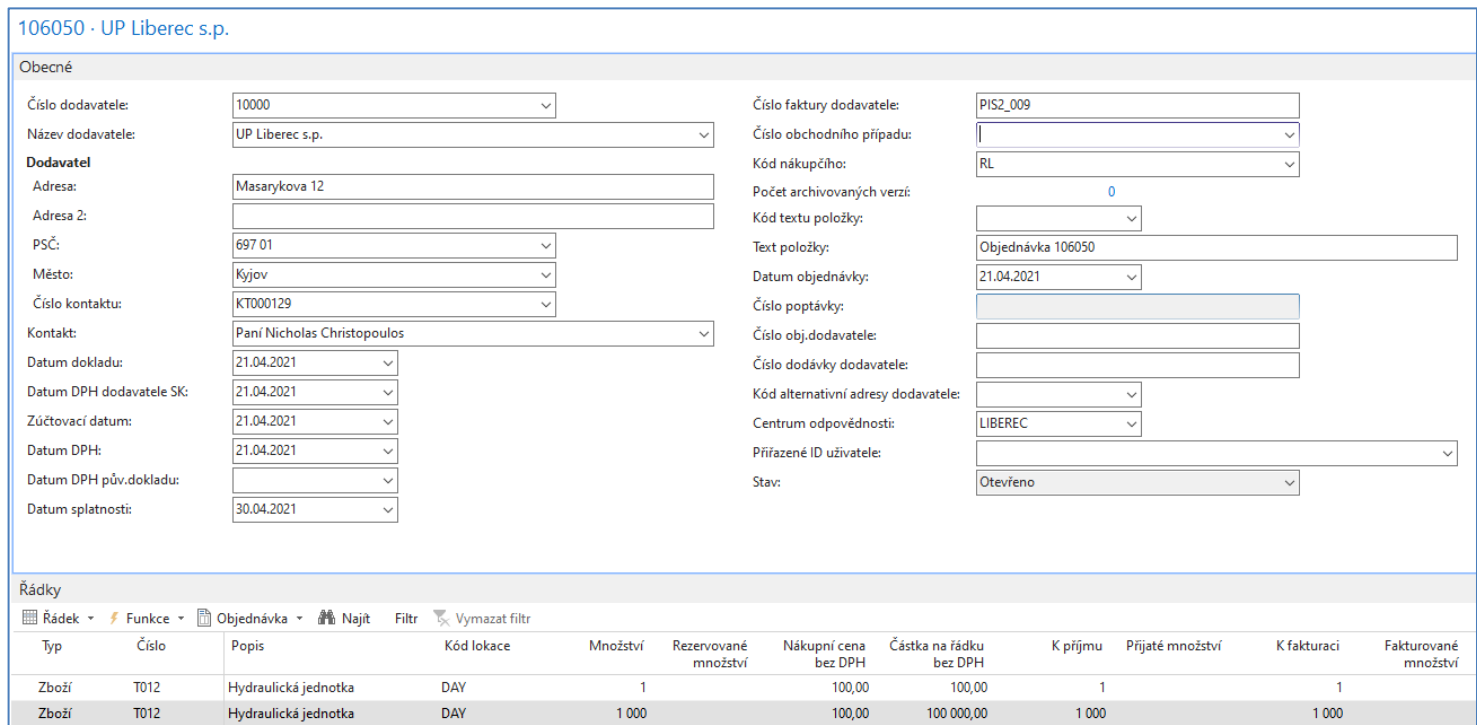

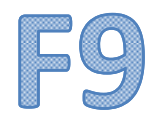

#### Objednávka transferu

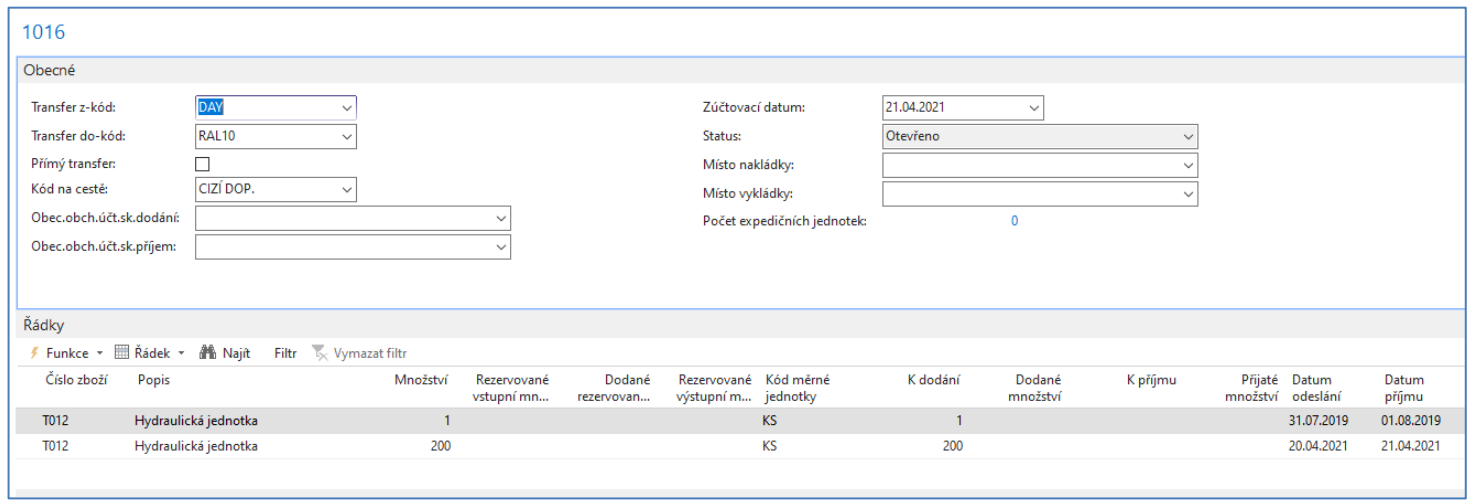

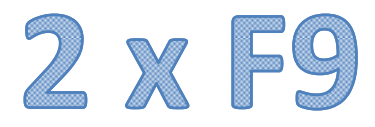

#### SKU po zaúčtování NO (napřed) a OT (potom)

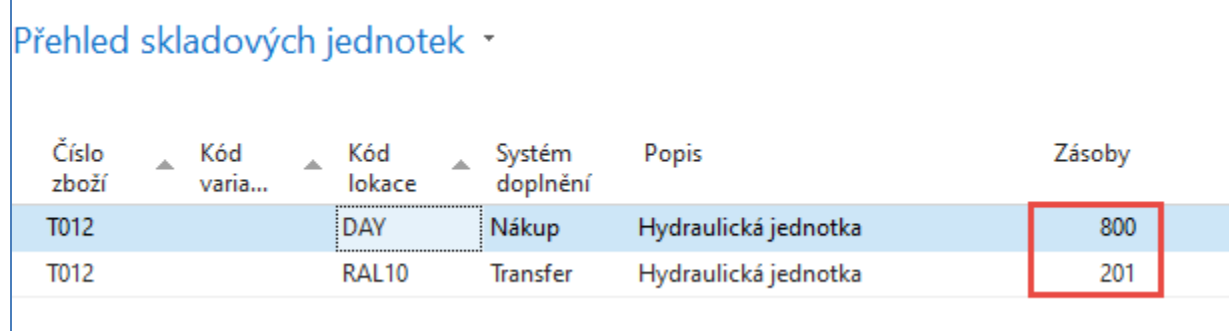

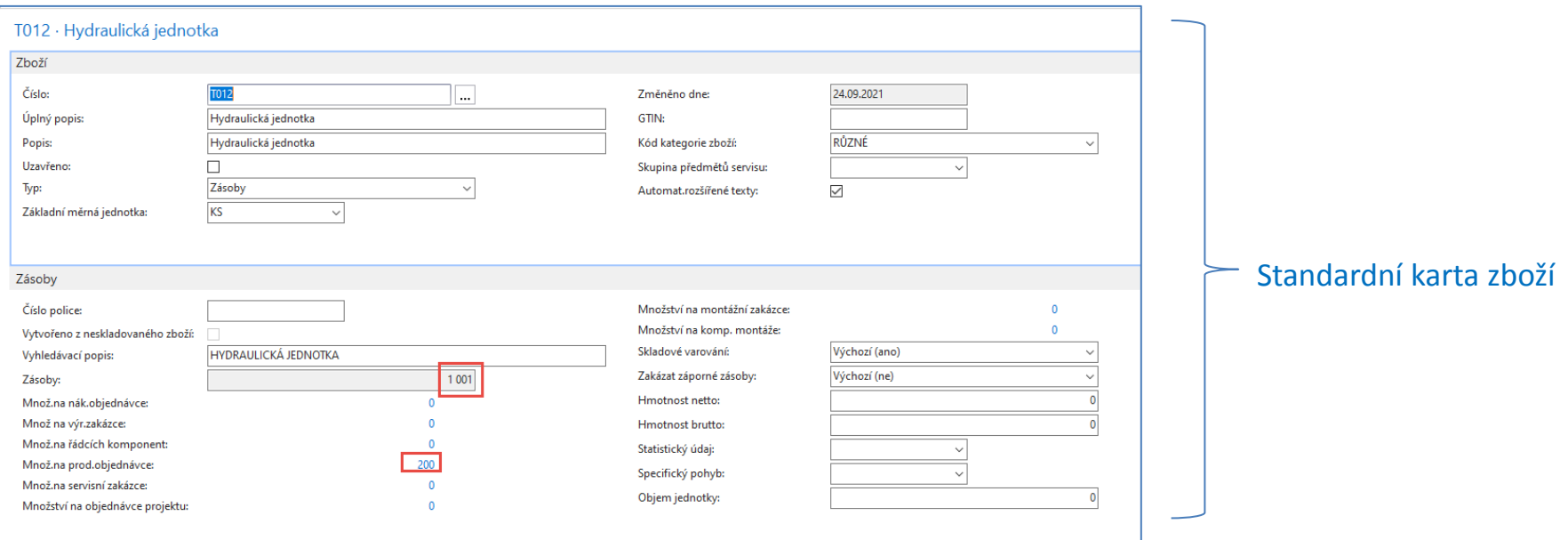

## Konec sekce SKU

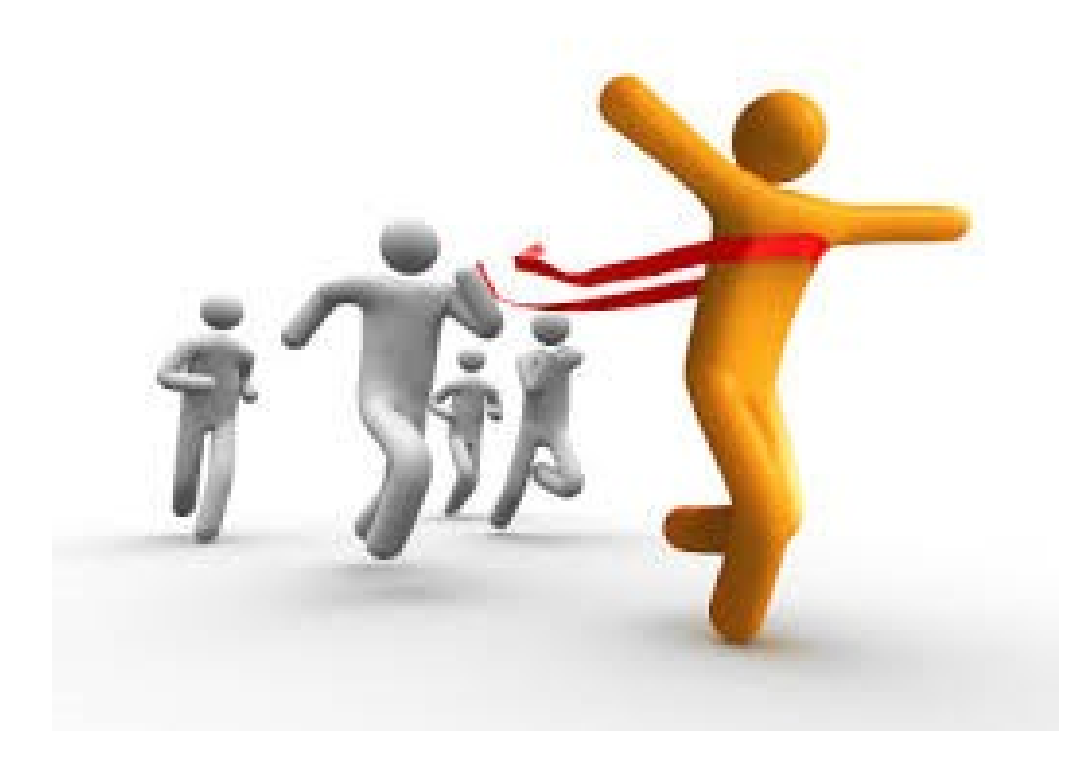